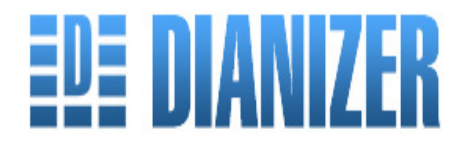

**Ein EDV Programm zur Organisation von Gruppenschulungen in Diabetes Schwerpunktpraxen**

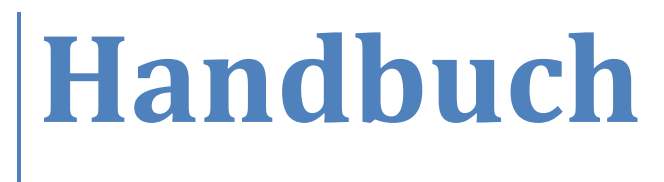

**Dianizer 3.0**

# **Support und Vertrieb durch:**

imc marketing services gmbh & Co. KG Hauptstr. 104 69242 Mühlhausen

www.dianizer.de support@dianizer.de Tel.: 06222 305383-55

Dianizer Handbuch, Stand: 2016

# Inhaltsverzeichnis

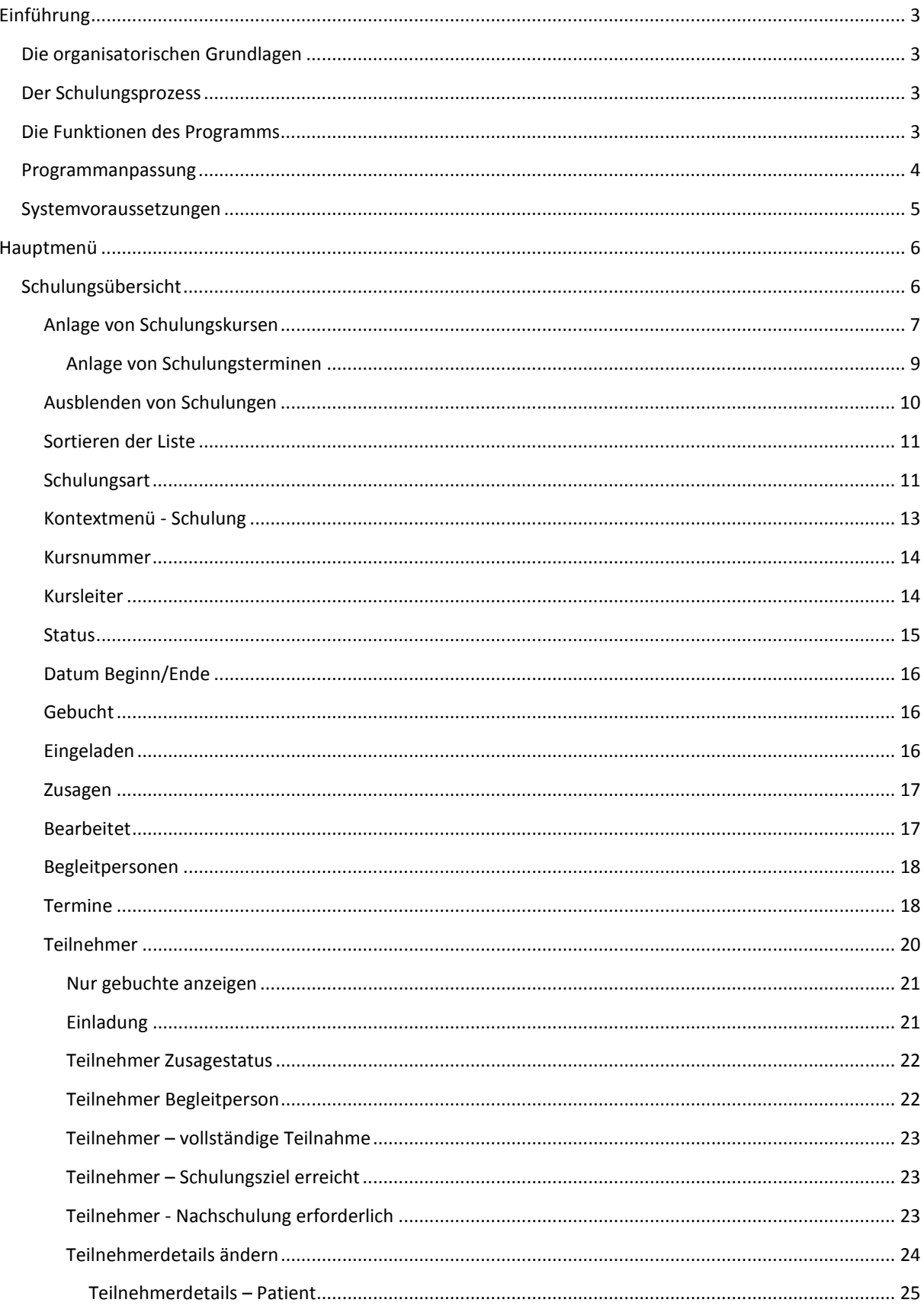

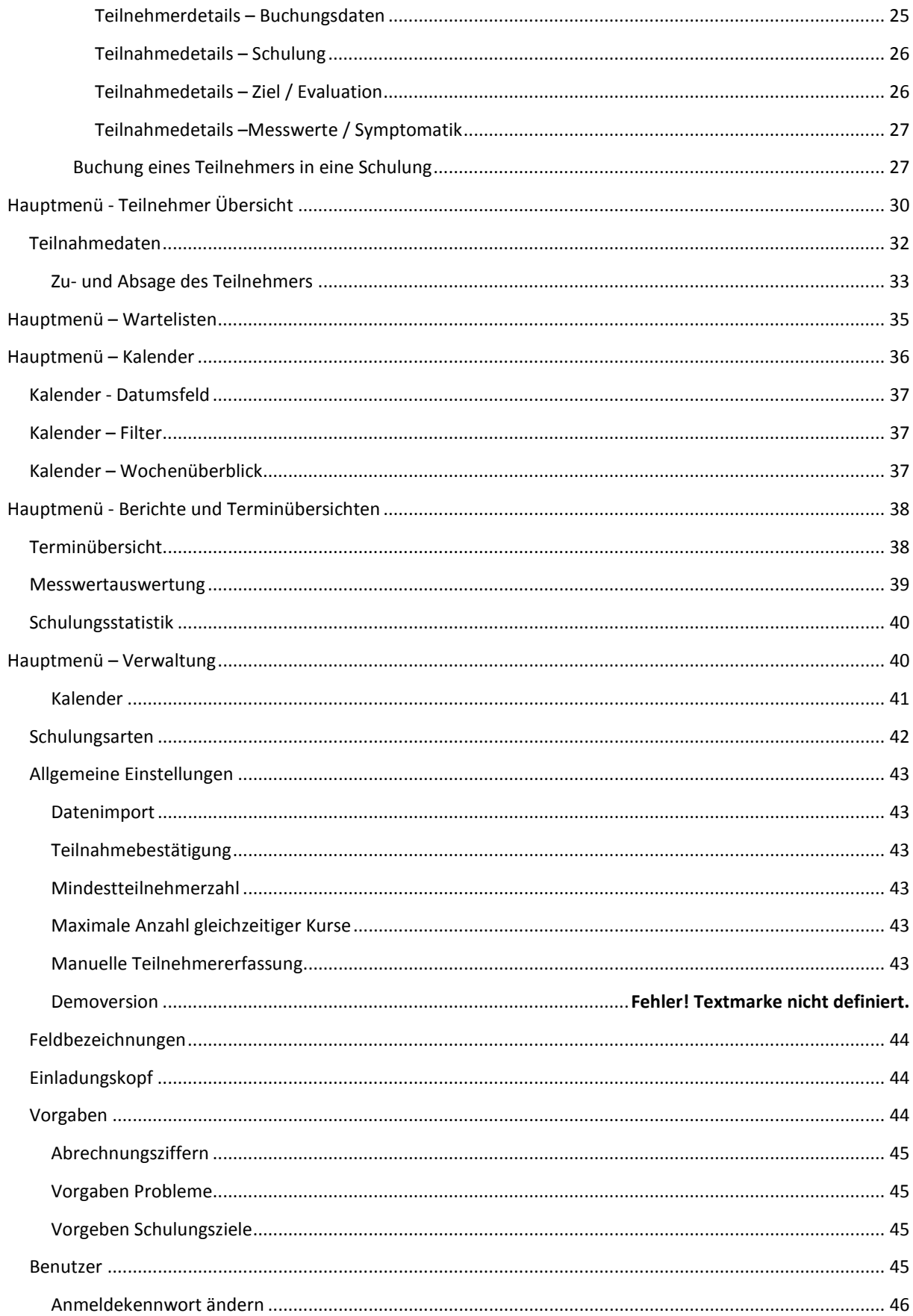

# <span id="page-3-0"></span>**Einführung**

Das Programm "Dianizer" wird Ihnen die Vorbereitung und Durchführung von Schulungen für Patienten in der Arztpraxis erleichtern.

Das Programm wurde in einer diabetologischen Schwerpunktpraxis seit 1999 entwickelt und erfolgreich eingesetzt.

# <span id="page-3-1"></span>**Die organisatorischen Grundlagen**

- Die Termine für die Schulungskurse werden langfristig vorbereitet.
- $\triangleright$  Ein Kursleiter ist für die Vorbereitung, die Durchführung und die Nachbereitung der Schulung verantwortlich. Mehrere Dozenten können an der praktischen Durchführung beteiligt sein.
- Die verschiedenen Schulungsarten werden mit einem Buchstaben gekennzeichnet.
- Die einzelnen Schulungskurse erhalten eine Kursnummer, die sich aus den Buchstaben der Schulungsart und einer Zahl zusammensetzt.

# <span id="page-3-2"></span>**Der Schulungsprozess**

Der Schulungsprozess besteht aus folgenden Schritten:

- $\triangleright$  Schulungskurs terminieren und listen
- $\triangleright$  Patienten einem Schulungskurs zuordnen, alternativ einer Warteliste
- Informationen über die Teilnahme erfassen
- $\triangleright$  Schriftliche Einladung erstellen und zustellen oder überreichen
- Reaktionen der Patienten verwalten (Zusagen, Absagen, Nichtreaktion)
- Buchungsstand der Schulungen bearbeiten (Nacheinladungen, Terminkorrekturen)
- Durchführung der Schulung
- Vollständigkeit der Teilnahme erfassen und Konsequenzen verarbeiten (Einzelnachschulung, Wiederholung o. a.)
- $\triangleright$  Behandlungsdaten der Patienten erfassen
- $\triangleright$  Statistik der Praxis erstellen

Mit den Programmfunktionen werden die Organisationsschritte nachgebildet und eine reibungslose Abwicklung im Alltag ermöglicht.

# <span id="page-3-3"></span>**Die Funktionen des Programms**

- **Verwaltung von Schulungskursen** mit einem verantwortlichen Kursleiter und/oder mehreren Dozenten
	- eine "unbegrenzte" Zahl an Teilnehmern und Terminen können gebucht werden
	- Teilnehmer können auch in Wartelisten vorgemerkt werden
	- Teilnehmer können leicht in einen anderen Kurs umgebucht werden.
- Begleitpersonen werden erfasst
- eine Sollzahl an Einzuladenden kann festgelegt werden
- es werden verschiedene Schulungsarten festgelegt
- der Buchungsstatus für jeden Kurs ist ersichtlich
- Vorbereitung der Abrechnung
- die Teilnehmerzu- oder absage kann im Fenster Schulungsteilnehmer Übersicht gut im Empfangsbereich eingetragen werden
- Kollisionswarnung bei der Termineinrichtung
- Kalenderübersicht über alle Kursstunden
- **Import der Stammdaten der Teilnehmer aus einer BDT (Behandlungsdatenträger) konformen** 
	- Datei, die zuvor aus dem Praxisverwaltungssystem exportiert wird.

#### **Erstellung einer schriftlichen Einladung**

- für den Teilnehmer, der Text ist editierbar für die Belange der Praxis.
- **Erstellung einer Teilnehmerübersicht**
	- für die Kursleiter mit allen Teilnahmedaten.

#### **Terminübersicht für die Dozenten**

• in Kalender- oder Listendarstellung

#### **Erstellung von Statistiken über**

- die Schulungsaktivitäten
- den finanziellen Wert abgeschlossener Schulungskurs im Rückblick und als Prognose
- medizinische Parameter vor und nach der Schulung

# <span id="page-4-0"></span>**Programmanpassung**

Programm unabhängige Vorbereitung:

Vor der ersten Benutzung **muss** das Programm für **Ihre** Einrichtung eingerichtet werden. In der Konfiguration müssen Sie Angaben machen zu:

- den Schulungswochentagen- und zeiten,
- den Schulungsarten,
- den Brieftexten,
- den Kursleitern,
- anderen Teammitgliedern,
- den Ärzten
- den Praxisangaben,
- dem Schulungsurlaub,
- dem Dateipfad für den Stammdatenimport, alternativ
- der Freigabe der manuellen Stammdateneingabe
- der dead-line für die Zusage,
- der Mindest- und Maximalteilnehmerzahl,
- der Zahl gleichzeitig stattfindender Kurse,
- den Feldbezeichnungen für die Datenauswertung (optional)
- dem Briefkopf,
- dem Logo, (optional) • den Abrechnungsziffern, metal als anti-
- den Schulungsgründen und Zielen, (optional)

# <span id="page-5-0"></span>**Systemvoraussetzungen**

Dieser Abschnitt wird meist gar nicht gelesen, obwohl er wichtig ist.

Die Frage ist: Reichen meine Hard- und Softwarevoraussetzungen für den Einsatz des Programms?

### **Systemanforderungen / Installationsvoraussetzungen für den Einplatzbetrieb:**

- WinNT4.0, Win2000.WinXP
- Internet Explorer 5.0 oder höher (IE 5.0 ist auf der CD enthalten)
- Visual Basic Script Version 5.1 oder höher (ist auf der CD enthalten)
- Ein eingerichteter Standarddrucker
- Times Roman als Schrift eingerichtet (normalerweise Standard)
- Unter Windows NT /2000: Administrator Rechte
- Die Datenbank benötigt ca. 250 MB auf dem Server und ca. 25 MB auf dem jeweiligen PC (Client)
- Auf Rechnern mit einem Celeron 333 MHz Prozessor ist das Programm als funktionsfähig getestet
- SVA oder XGA Monitorauflösung
- Ihr Praxisverwaltungssystem muss eine BDT Exportdatei erstellen können

#### **Mindestvoraussetzungen für den Mehrplatzbetrieb:**

<span id="page-5-1"></span>Zusätzlich Windows Netzwerk mit 10 Mbit Übertragung, 100 Mbit sind allerdings schneller.

# **Hauptmenü**

Nach dem Starten von Dianizer gelangen Sie in das Hauptmenü.

Im Weiteren werden die verschiedenen Menüpunkte beschrieben:

- Schulungsübersicht
- Teilnehmer Übersicht
- Warteliste
- Kalender
- Berichte und Teilnehmerübersichten
- Verwaltung

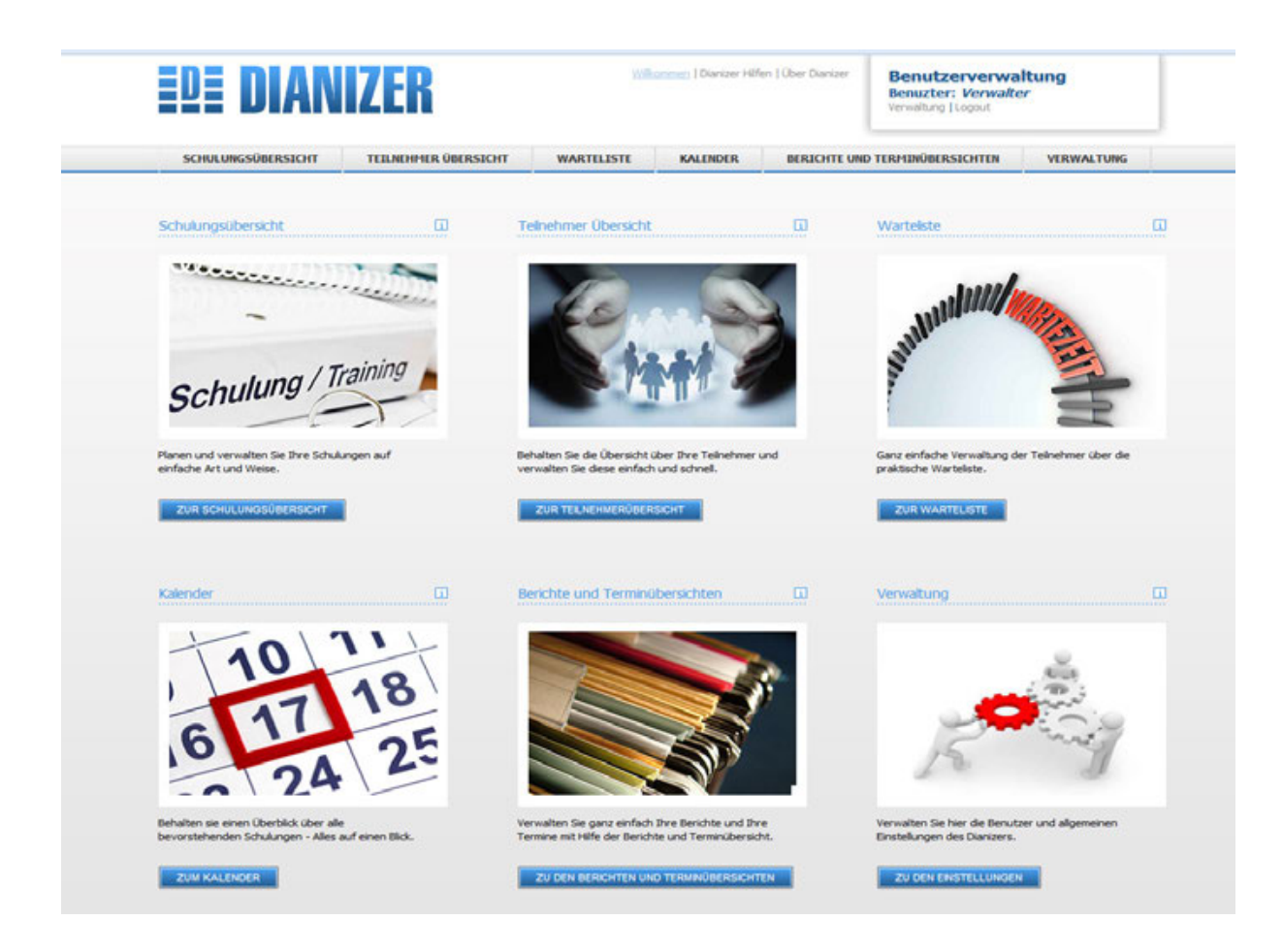

# <span id="page-6-0"></span>**Schulungsübersicht**

Das Fenster Schulungsübersicht ist eines der zentralen Fenster von Dianizer. Es listet alle Schulungen auf, die Sortierung ist dabei wählbar. Als Vorgabe beim Öffnen erscheinen nur jene Schulungen, die aktuell stattfinden oder erst noch stattfinden werden. Die angezeigten Schulungen können nach Beginn Datum, Kursleiter oder Schulungsart sortiert angezeigt werden.

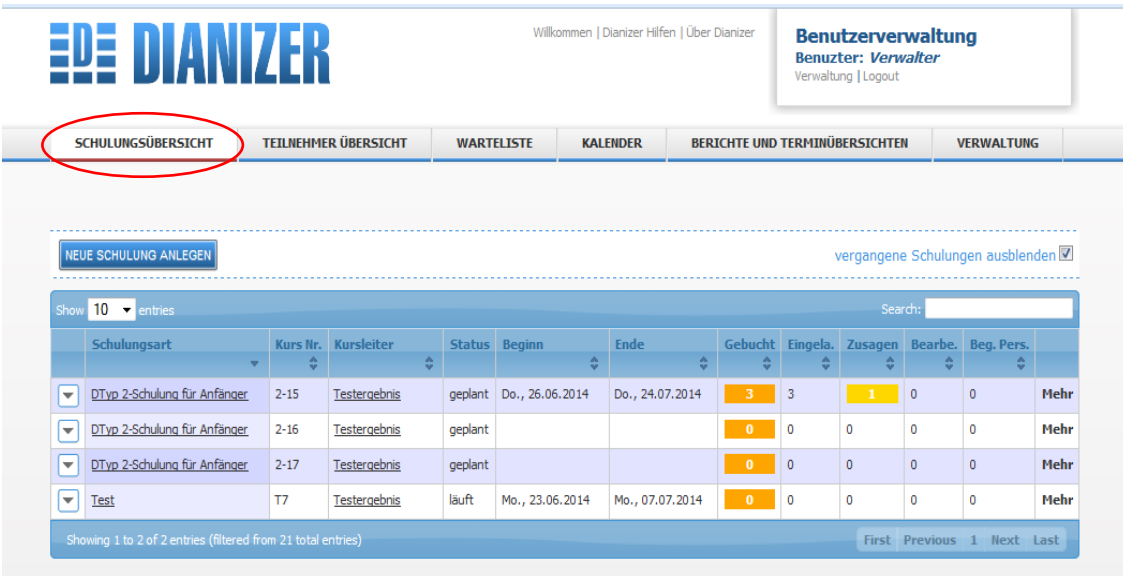

Alle Schulungen sind zunächst durch Ihre **Schulungsart** definiert.

Zu jeder Schulungsart gehört eine Kennung, die den ersten Buchstaben der Kursnummer bildet. Dadurch sind die verschiedenen Schulungsarten übersichtlich sortierbar.

Beim Anlegen einer neuen Schulung wird die **Kursnummer** automatisch gebildet. Sie ist nicht manuell veränderbar!

Beim Eingeben einer Schulung ist auch ihr **Kursleiter** anzugeben. Der Kursleiter ist verantwortlich für die Planung der Schulung, Buchung von Teilnehmern und Durchführung der Schulung.

Er muss jedoch nicht selber der Dozent der Unterrichtseinheiten sein. Für jeden einzelnen Schulungstermin lässt sich der Dozent separat definieren, so dass Schulungen auch jederzeit von anderen Dozenten als den Kursleitern unterrichtet werden können.

# <span id="page-7-0"></span>**Anlage von Schulungskursen**

#### Programm unabhängige Vorbereitung:

Sie müssen wissen zu welcher Schulungsart, mit welchem Kursleiter, Dozenten und zu welchen Terminen Sie einen Schulungskurs anlegen wollen.

Diese Planung erfolgt üblicherweise außerhalb der Patientenkontakte. Große Sorgfalt bei der Terminierung ist notwendig, da nicht alle Terminfehler beim späteren Entdecken befriedigend korrigiert werden können z.B. wegen schon geplanter Abwesenheit.

#### In Dianizer gehen Sie so vor:

Nach Aufruf des Programms und Eingabe Ihres Anmeldekennwortes, klicken Sie im Hauptmenü den Menüpunkt Schulungsübersicht an. Sie gelangen in das Formular Übersicht Schulungen.

Klicken Sie mit der linken Maustaste auf den Button NEUE SCHULUNG ANLEGEN. Nach dem Anklicken des Buttons öffnet sich ein Fenster "neue Schulung anlegen" mit welchem Sie eine neue Schulung anlegen können.

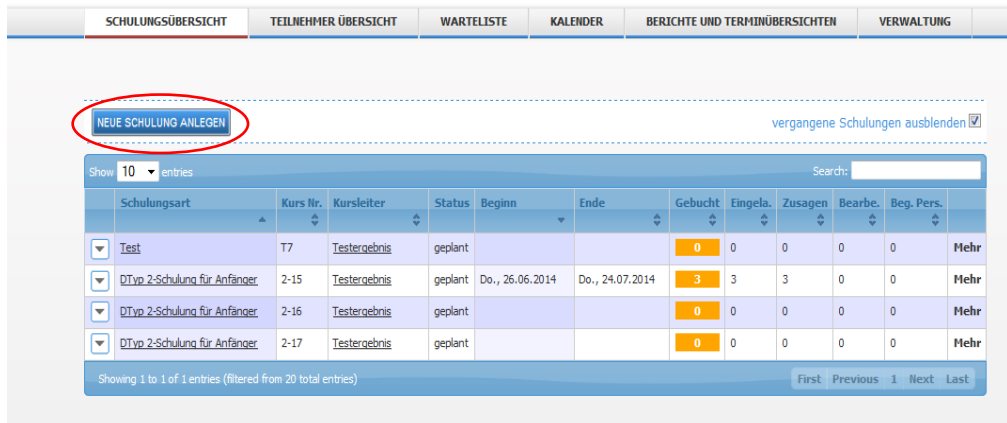

In der Spalte Schulungsart können Sie in dem Pull-down-Menü die Schulungsart auswählen. Darunter in der Spalte Kursleiter wählen Sie den Kursleiter, ebenfalls im Pull-down-Menü.

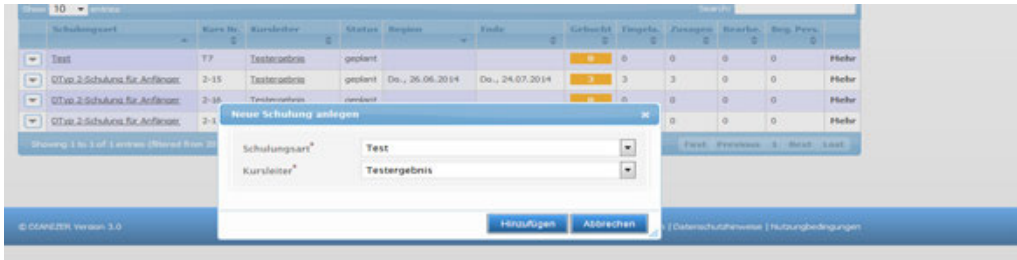

Bestätigen Sie ihre Angaben durch Klicken auf den Button Hinzufügen. Jeder Kurs erhält eine Kursnummer, die sich aus einem Buchstaben oder einer Zahl für die Schulungsart und einer fortlaufenden Zahl zusammensetzt.

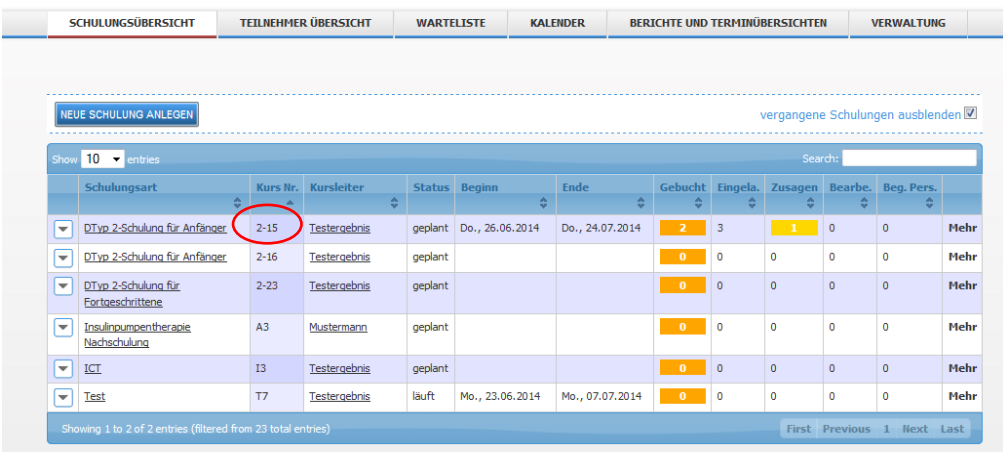

Um die weiteren Angaben zu dem Schulungskurs zu machen, klicken Sie auf | ▼ | neben der Schulungsart. Die angegebenen Schulungstermine werden durch ein Pull-Down-Menü sichtbar.

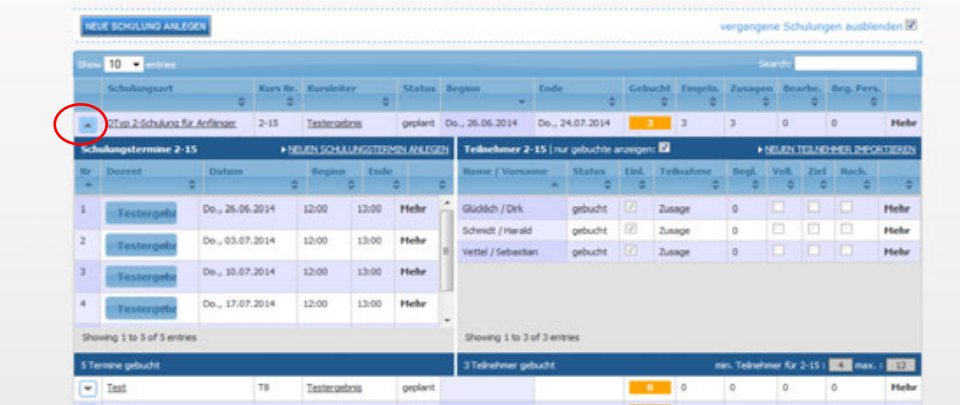

### <span id="page-9-0"></span>*Anlage von Schulungsterminen*

Sie können mit klicken auf "neuen Schulungstermin anlegen" neue Termine erstellen. Bitte geben Sie hierfür im sich öffnenden Fenster das Datum, den Beginn und das Ende des Schulungstermins an. Bestätigen Sie anschließend mit "Übernehmen", um ihre Eingabe zu bestätigen.

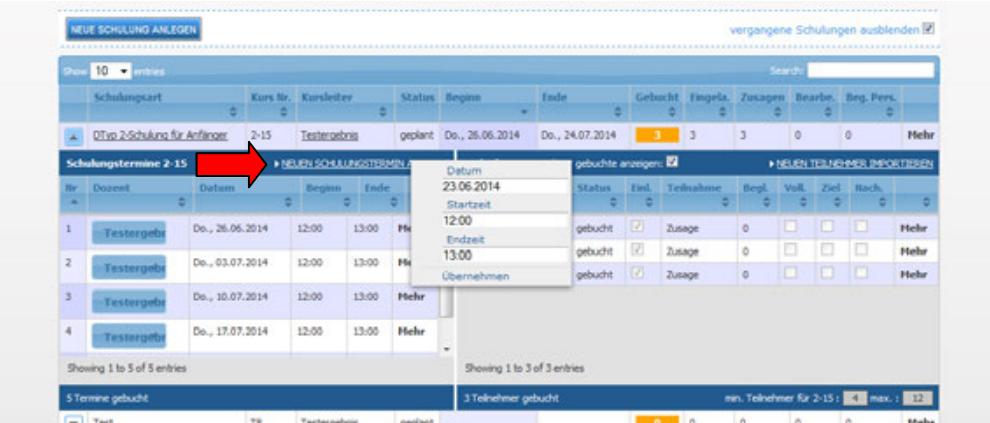

Das Datum geben Sie bitte frei mit Punkten als Trenner ein oder wählen es im sich öffnenden Kalender. Die Uhrzeit kann ebenfalls im sich öffnenden Fenster ausgewählt werden oder manuell, mit Doppelpunkt als Trennung eingegeben werden.

Um einen eingegebenen Termin zu löschen, klicken Sie bitte auf "Mehr" hinter dem gewünschten Termin. Hier können Sie Termine wieder **löschen**, falls diese nicht in der Vergangenheit liegen.

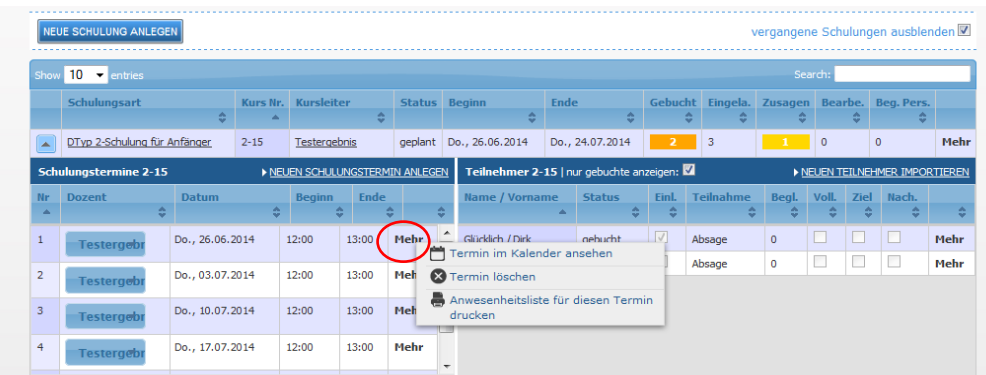

Falls Sie für einzelne Termine einen **anderen Dozenten** als den Kursleiter bestimmen möchten,

aktivieren Sie das Feld mit dem derzeitigen Dozenten. Dadurch wird ein Pull-Down-Menü aktiviert, in dem Sie den Termindozenten auswählen können. Beachten Sie hierbei, dass die gewünschten Dozenten als Benutzer erfasst sein müssen.

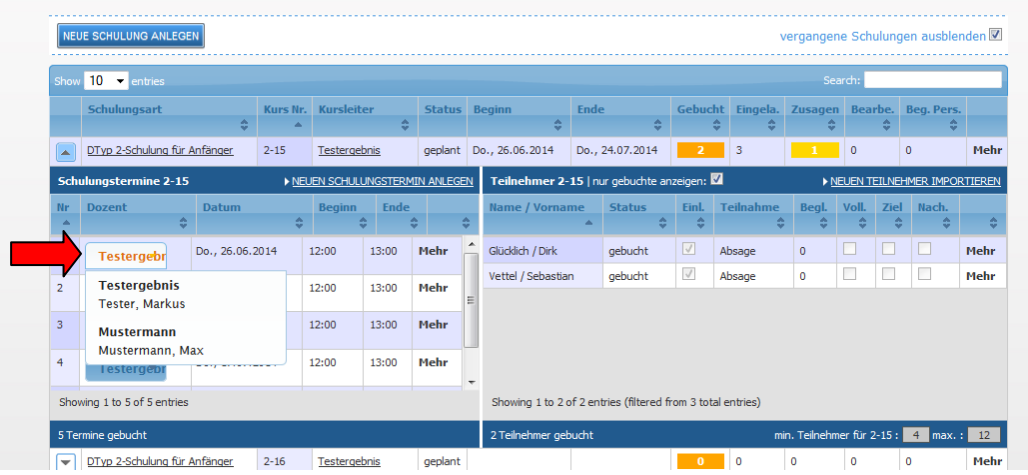

Mit dem Eintragen aller Tage und Uhrzeiten haben Sie den ersten wichtigen Schritt geschafft.

# <span id="page-10-0"></span>**Ausblenden von Schulungen**

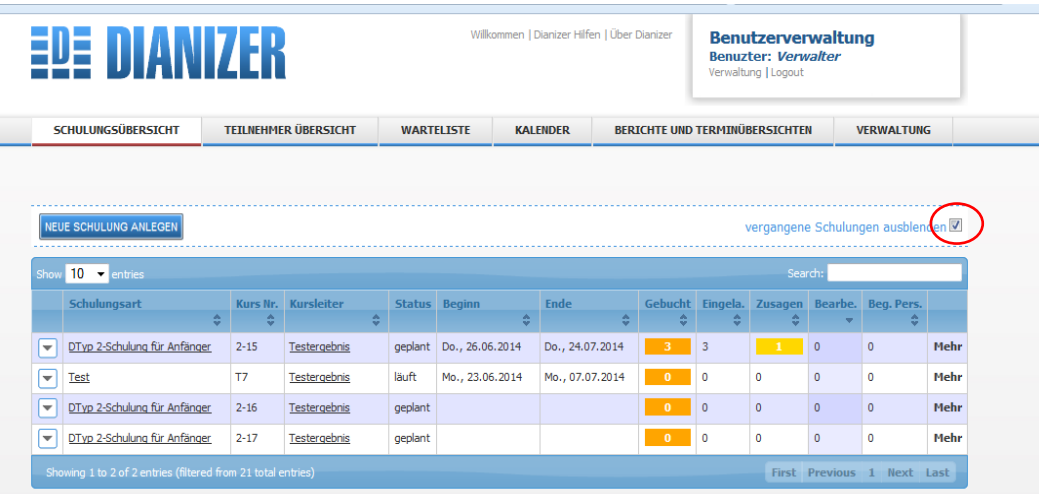

In der Übersicht Schulungen können in einem Kästchen rechts oben, beendete und erledigte Schulungen ausgeblendet werden. Dies erhöht die Übersichtlichkeit über die laufenden und geplanten Schulungen erheblich.

# <span id="page-11-0"></span>**Sortieren der Liste**

Die Liste der Schulungen kann nach Belieben sortiert werden. Klicken Sie hierfür auf das Sortierungssymbol. Die Sortierung findet dann nach den von Ihren ausgewählten Kriterien statt.

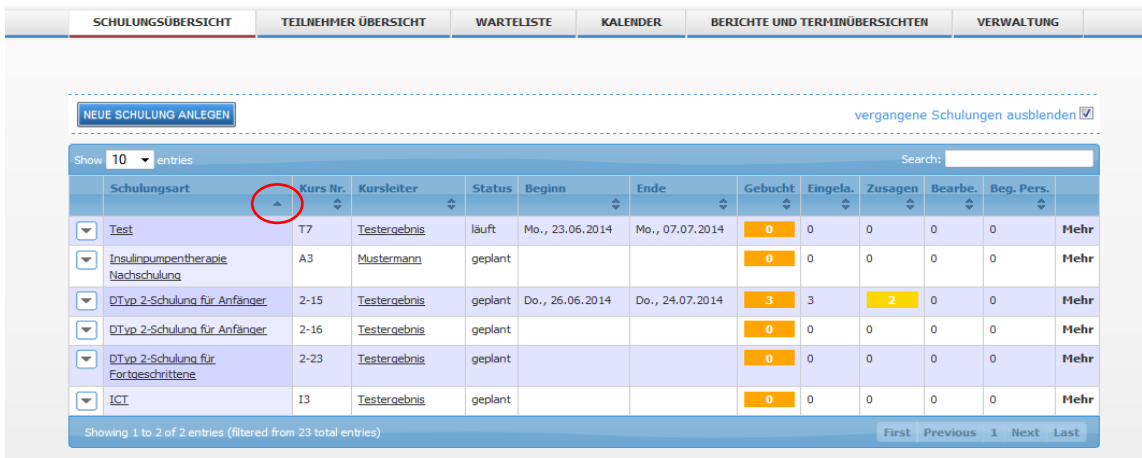

Eine Sortierung kann stattfinden nach:

- **Schulungsart**
- Kursnummer
- Kursleiter
- Beginn/Ende
- Gebucht
- Eingeladen
- Zusagen
- Bearbeitet
- Begleitpersonen

#### <span id="page-11-1"></span>**Schulungsart**

Die **Schulungsart** einer Schulung wird beim Anlegen einer neuen Schulung festgelegt. Damit werden alle Vorgaben, die für diese Schulungsart in der Konfiguration definiert sind automatisch auf die Schulung angewandt (min./max. Teilnehmerzahl, Einladungstexte, ...).

Darüber hinaus , weiß Dianizer dadurch, welche Warteliste für diese Schulungsart gilt und kann rasch Teilnehmer in diese Warteliste zurückbuchen oder neue Teilnehmer aus dieser Warteliste übernehmen.

Die Schulungsart einer bereits angelegten Schulung kann nur geändert werden, solange die Schulung noch nicht läuft. Klicken Sie hierfür auf die ausgewählte Schulungsart und wählen im Pull-Down-Menü auf die von Ihnen gewünschte Schulungsart. Bestätigen Sie ihre Eingabe mit dem Haken-Symbol.

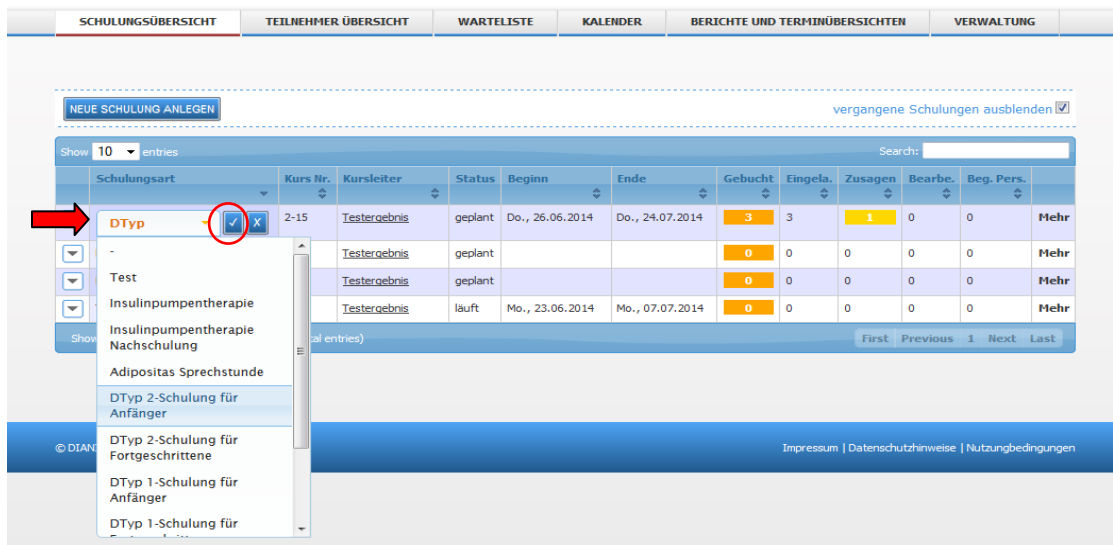

Zum Anlegen einer Schulung klicken Sie auf NEUE SCHULUNG ANLEGEN. Wählen Sie im sich öffnenden Fenster im Pull-Down-Menü die gewünschte Schulungsart aus.

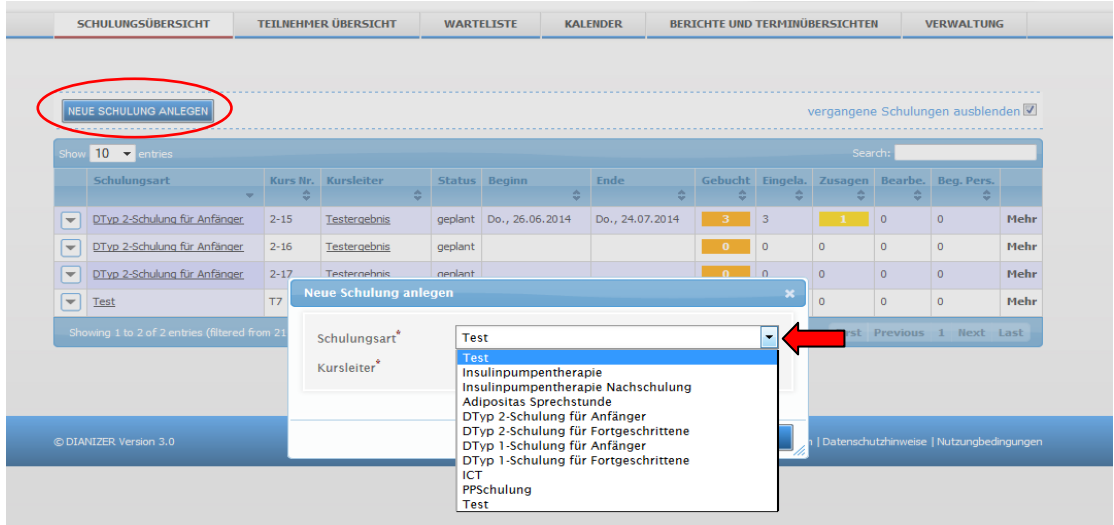

Wählen Sie dann einen Kursleiter und bestätigen Sie ihre Eingabe mit "Hinzufügen".

# <span id="page-13-0"></span>**Kontextmenü - Schulung**

Durch Klicken auf die Anzeige "Mehr" wird ein Kontextmenü eröffnet. Die Befehle des Kontextmenüs beziehen sich auf die voranstehende Schulung.

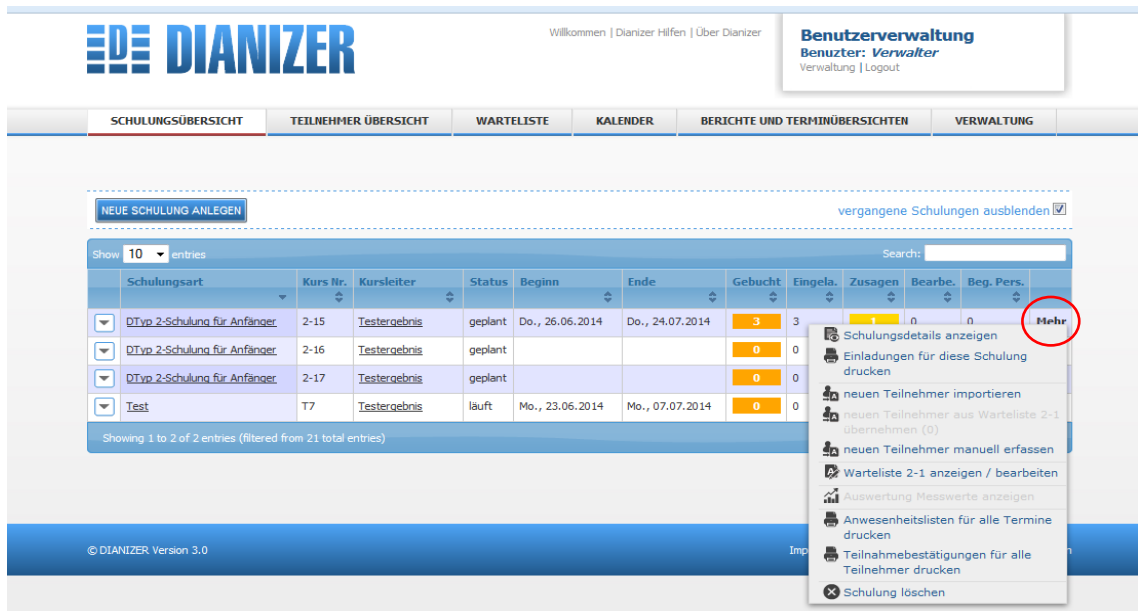

Im Kontextmenü können mit der linken Maustaste die Menüpunkte ausgewählt werden:

#### Schulungsdetails anzeigen:

Zeigt eine Übersicht der Kursdaten, Termine und Teilnehmer an

#### Einladungen für diese Schulung drucken:

Druckt alle Einladungen für den aktuell markierten Kurs

#### Neuen Teilnehmer importieren:

Ein neuer Teilnehmer wird aus der aktuellen BDT Datei importiert

#### Neuen Teilnehmer aus Warteliste übernehmen:

Dianizer wechselt zur Warteliste der gerade aktuellen Schulungsart und bietet einen Teilnehmer der Warteliste zum Übernehmen in die aktuelle Schulung an. Die Zahl hinter dem Befehl zeigt Ihnen unmittelbar an, wie viele Patienten sich in dieser Warteliste aktuell befinden. Davon ausgenommen sind natürlich Teilnehmer, die in der Warteliste nicht aktiv sind.

### Neuen Teilnehmer manuell erfassen:

Falls Sie die manuelle Erfassung von Teilnehmern in der Konfiguration ausdrücklich erlaubt haben, so können Sie hier die manuelle Erfassung eines neuen Teilnehmers in der Schulung vornehmen. Der Befehl ist nicht aktiv, wenn die manuelle Teilnehmererfassung deaktiviert ist.

#### Warteliste anzeigen / bearbeiten:

führt Sie unmittelbar zur Warteliste der aktuellen Schulungsart. Sie können dort sehen, wer in dieser Warteliste aktiv gebucht ist und Umbuchungen vornehmen.

#### Auswertung Messwerte anzeigen:

Wenn Sie für Teilnehmer an Schulungen Blutmesswerte erfasst haben, dann gelangen Sie hier direkt zur Auswertung dieser Messwerte.

#### Anwesenheitslisten für alle Termine drucken:

Druckt für jeden Termin der Schulung eine Unterschriftsliste, auf der die Teilnehmer per Unterschrift Ihre Anwesenheit bestätigen.

#### Teilnahmebestätigungen für alle Teilnehmer drucken:

Druckt für alle zugesagten Teilnehmer eine Teilnahmebestätigung aus.

#### Schulung löschen:

Ermöglicht das Löschen einer (meist versehentlich) angelegten Schulung.

#### <span id="page-14-0"></span>**Kursnummer**

Die Kursnummer wird beim Anlegen einer Schulung automatisch gesetzt aus Kennung des Kurses und einer fortlaufenden Nummer. Hierdurch erhält die Schulung eine eindeutige Kennung, diese wird auch auf die Einladungen gedruckt. Die Kursnummer einer Schulung kann nicht manuell geändert werden.

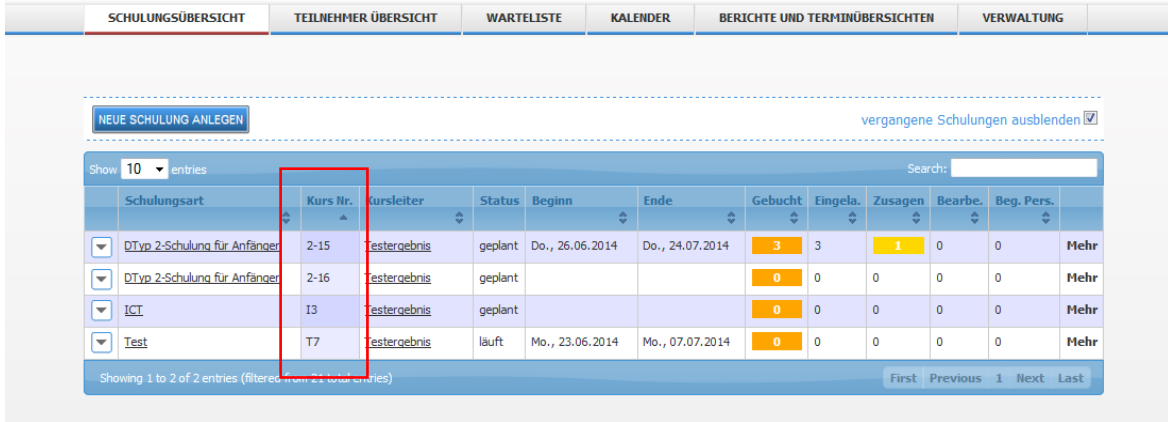

#### <span id="page-14-1"></span>**Kursleiter**

Das Fenster Schulungsübersicht zeigt für jede Schulung den Kursleiter mit seinem Namen an.

Änderung des Kursleiters einer Schulung:

Kursleiter können auch geändert werden, wenn eine Schulung schon angelegt ist. Klicken Sie hierfür auf den ausgewählten Kursleiter und wählen Sie im Pull-Down-Menü den von Ihnen gewünschten Kursleiter. Bestätigen Sie ihre Eingabe mit dem Hacken-Symbol.

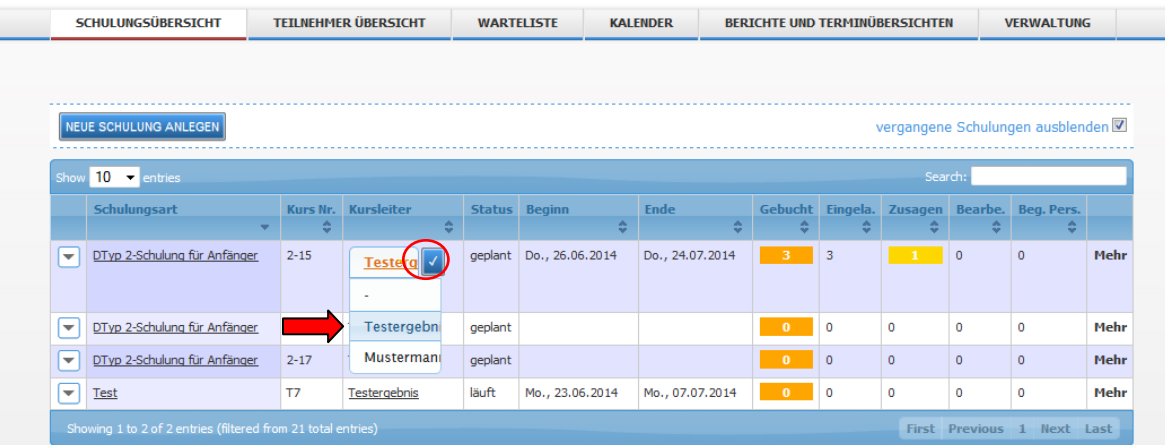

Wenn eine Schulung beendet oder erledigt ist, kann der Kursleiter nicht mehr verändert werden.

**Bitte beachten**: Beim Ändern eines Kursleiters werden die Dozenten der einzelnen Schulungstermine nicht automatisch mit geändert! Dies ist dann einzeln nachzuholen. Dabei findet dann auch eine

Prüfung statt, ob der Dozent zum angegebenen Zeitpunkt evtl. bereits einen anderen Termin hat.

# <span id="page-15-0"></span>**Status**

Der Schulungsstatus gibt an, ob eine Schulung erst noch stattfindet oder bereits läuft. Es werden vier verschiedene Status automatisch angezeigt:

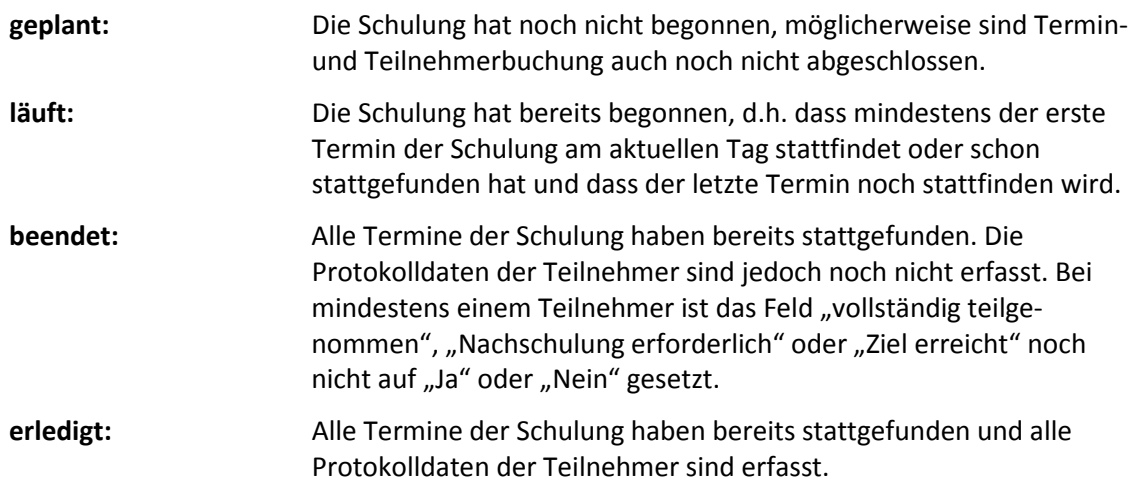

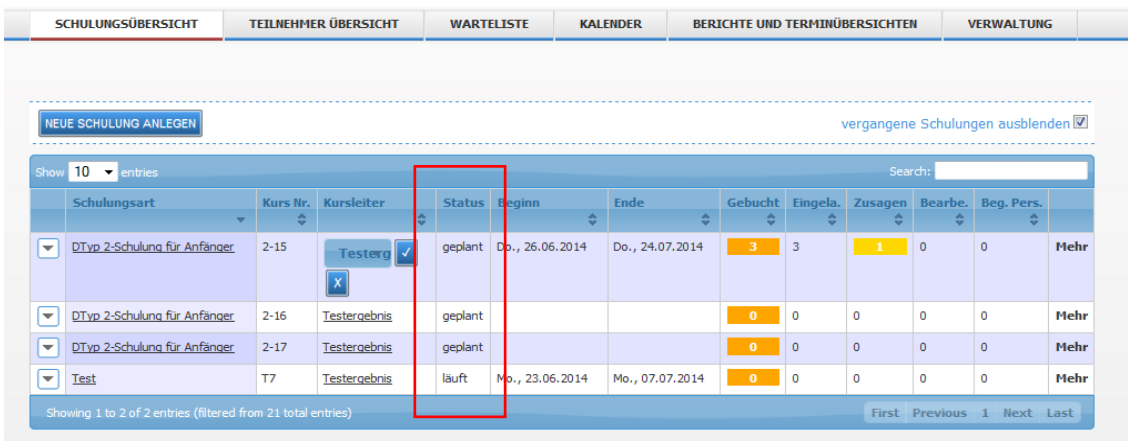

Wird eine Schulung neu erfasst hat sie den Status geplant.

Je nach Schulungsstatus lässt Dianizer nur bestimmte Bearbeitungen der Schulungs-, Termin- und Teilnehmerdaten zu.

# <span id="page-16-0"></span>**Datum Beginn/Ende**

**Datum Beginn** und **Datum Ende** zeigen den jeweils ersten und letzten Termin einer Schulung an. Die Daten werden aus den Termindaten ermittelt und können nicht manuell eingestellt werden.

Wenn Termine hinzugefügt, gelöscht oder geändert werden, aktualisiert **Dianizer** automatisch das Beginn- und Enddatum der Schulung. Auch die Terminnummern werden dann neu gesetzt.

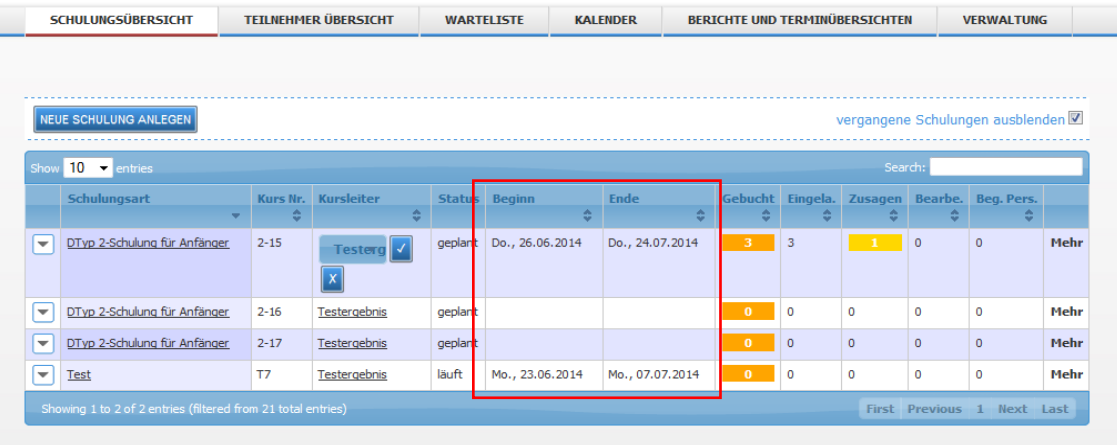

### <span id="page-16-1"></span>**Gebucht**

Das Feld "Gebucht" zeigt die Anzahl der aktiv gebuchten Teilnehmer der jeweiligen Schulung an. Wenn diese unter der Mindestteilnehmerzahl der Schulung liegt, erscheint das Feld rot hinterlegt.

Die Anzahl der gebuchten Teilnehmer wird aus der Teilnehmerliste automatisch ermittelt und kann nicht manuell eingestellt werden.

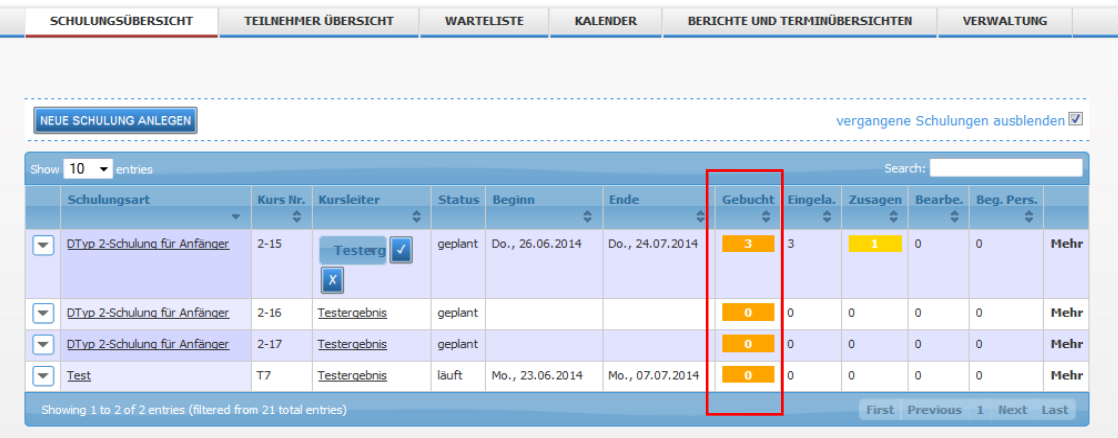

# <span id="page-16-2"></span>**Eingeladen**

Das Feld "Eingeladen" zeigt für die jeweilige Schulung die Anzahl der gebuchten Teilnehmer an, die eine Einladung erhalten haben. Wenn diese Zahl unter der Zahl der gebuchten Teilnehmer der Schulung liegt erscheint das Feld gelb hinterlegt: Es sind dann Teilnehmer gebucht, die noch keine Einladung erhalten haben.

Die Anzahl der eingeladenen Teilnehmer wird aus der Teilnehmerliste automatisch ermittelt und kann nicht manuell eingestellt werden.

**Bitte beachten:** Wenn Sie eine Einladung gedruckt haben, fragt **Dianizer**, ob die Einladung als

gedruckt/versendet vermerkt werden soll. Das Programm weiß allerdings nicht, ob der Teilnehmer die gedruckte Einladung tatsächlich erhalten hat! Der Einladende ist für die Übermittlung der Einladung verantwortlich.

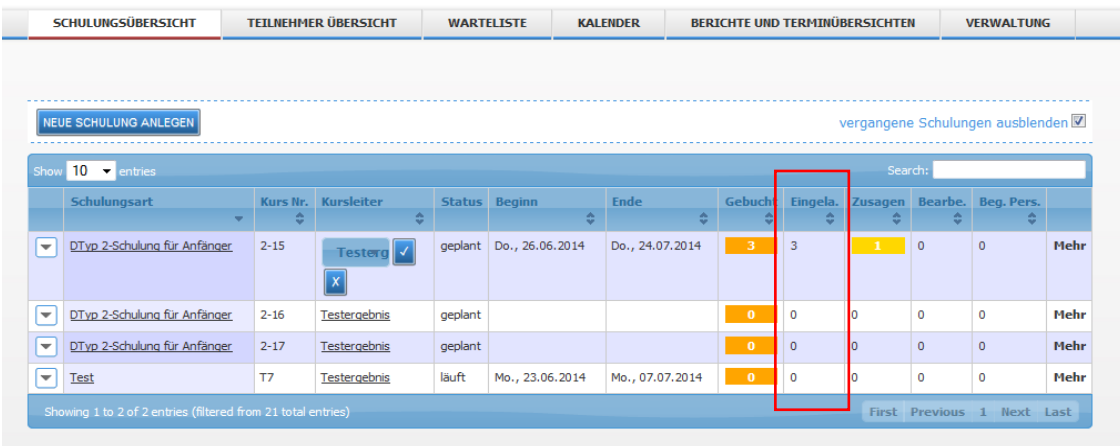

#### <span id="page-17-0"></span>**Zusagen**

Das Feld "Zusagen" zeigt die Anzahl der Teilnehmer der jeweiligen Schulung an, die ihre Teilnahme zugesagt haben. Wenn diese unter der Mindestteilnehmerzahl der Schulung liegt erscheint das Feld rot hinterlegt. Wenn Teilnahmen unklar sind ist das Feld gelb hinterlegt.

Die Anzahl der zugesagten Teilnehmer wird aus der Teilnehmerliste automatisch ermittelt und kann nicht manuell eingestellt werden.

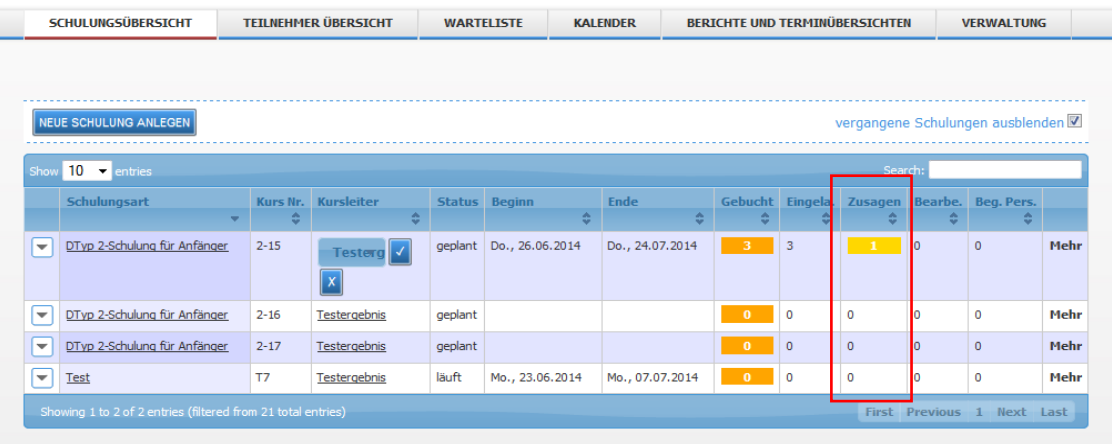

#### <span id="page-17-1"></span>**Bearbeitet**

Das Feld "Bearbeitet" zeigt die Anzahl der gebuchten Teilnehmer der jeweiligen Schulung an, deren Nachbearbeitungsangaben vollständig ausgefüllt sind.

Wenn die Schulung bereits beendet ist und die Zahl der bearbeiteten Teilnehmer unter der Zahl der gebuchten Teilnehmer liegt erscheint das Feld rot hinterlegt.

Die Schulung hat dann den Status **[beendet]**. Bei mindestens einem Teilnehmer ist das Feld **vollständig teilgenommen**, **Nachschulung** erforderlich oder **Ziel erreicht** noch nicht auf Ja oder Nein gesetzt.

Erst wenn bei allen Teilnehmern diese Felder ausdrücklich auf Ja oder Nein gesetzt sind, gilt eine Schulung in **Dianizer** als **[erledigt].**

Die Anzahl der bearbeiteten Teilnehmer wird aus der Teilnehmerliste automatisch ermittelt und kann nicht manuell eingestellt werden.

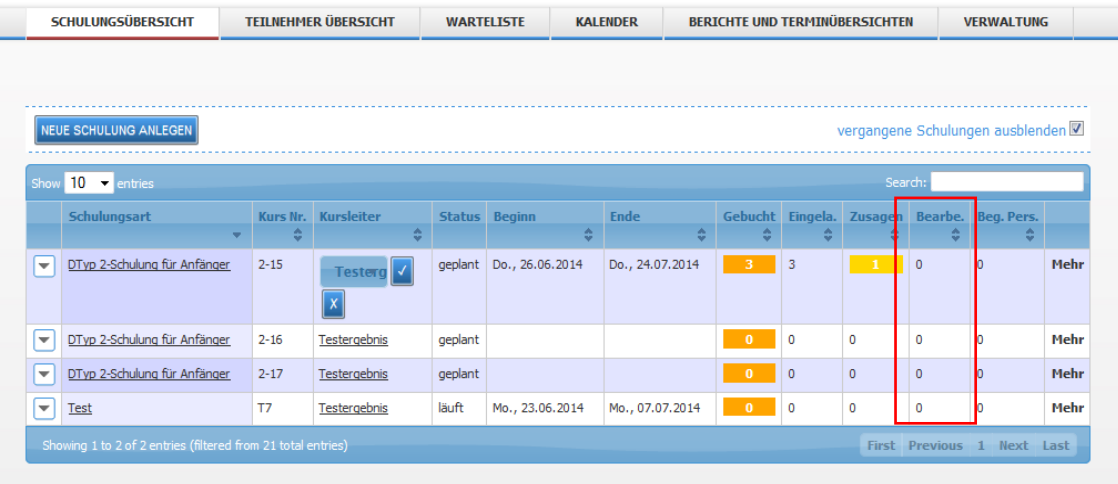

### <span id="page-18-0"></span>**Begleitpersonen**

Hier wird die Summe der Begleitpersonen, die zu der Schulung eingeladen sind, angegeben.

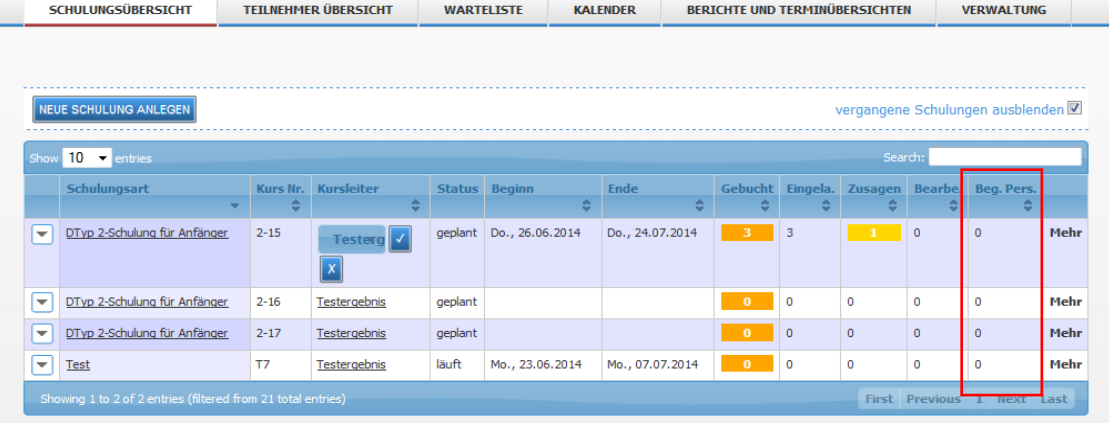

#### <span id="page-18-1"></span>**Termine**

In der Schulungsübersicht werden die Termine einer Schulung angezeigt, wenn Sie links neben der gewählten Schulung auf V klicken. Hier werden Termine auch eingetragen oder geändert. Zu jedem Termin wird ein Dozent, das Datum sowie Uhrzeit Beginn und Uhrzeit Ende definiert. Als Vorgabe übernimmt Dianizer für den Dozenten den jeweiligen Kursleiter. Der Dozent eines einzelnen Termins kann aber auch geändert werden.

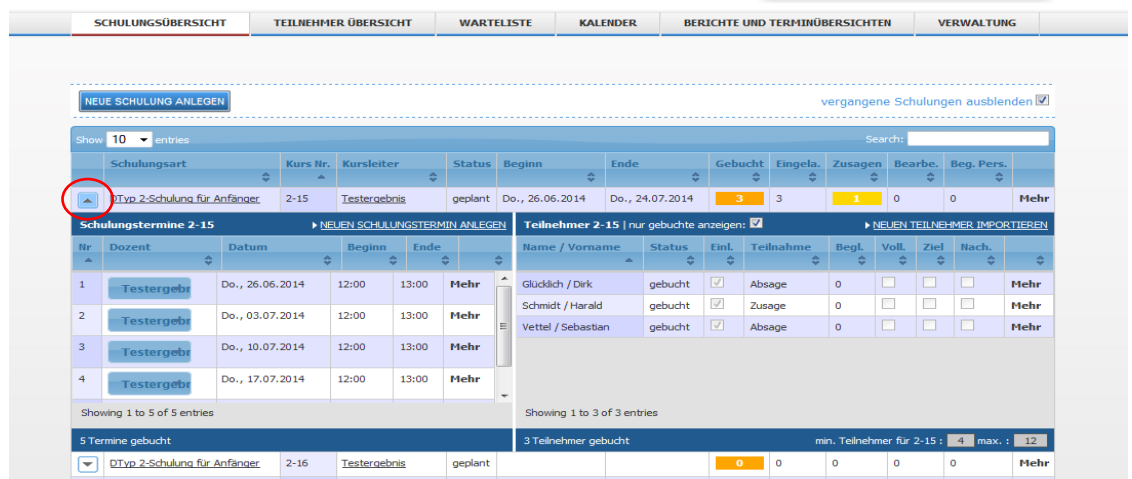

Die Termine einer Schulung werden von Dianizer automatisch durchnummeriert. Die angezeigte Terminnummer wird beim Ändern von Termindaten oder beim Löschen/Hinzufügen von Terminen automatisch aktualisiert.

Grau hinterlegte Termine haben bereits stattgefunden und können nicht mehr bearbeitet werden.

Bei einem Linksklick mit der Maus auf "Mehr" bei dem gewünschten Termin öffnet sich das **Kontextmenü** für Termine:

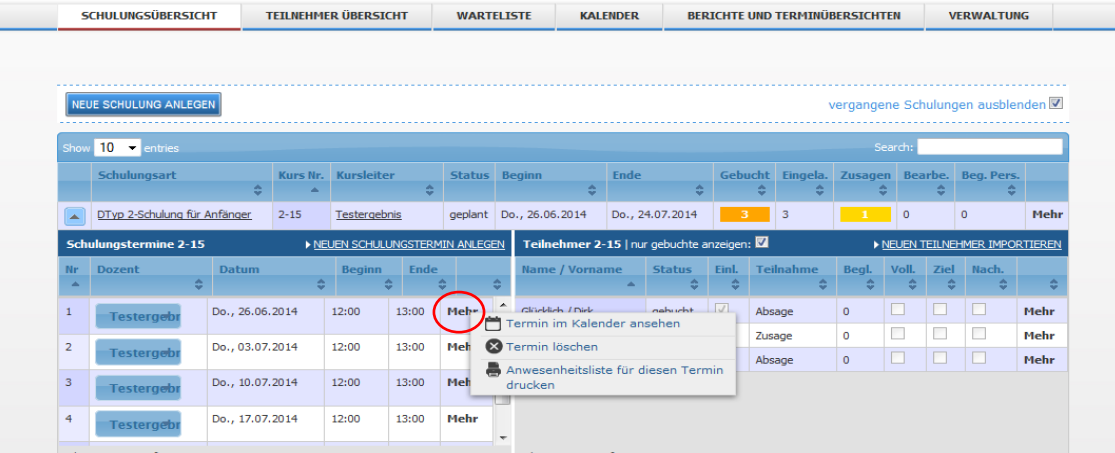

#### Termin im Kalender ansehen:

Den Kalender mit dem markierten Termin im Focus zur Ansicht öffnen.

Termin löschen:

Den markierten Termin löschen

Anwesenheitsliste für diesen Termin drucken:

Druckt für diesen Termin eine Liste, auf der die Teilnehmer ihre Teilnahme per Unterschrift bestätigen.

### <span id="page-20-0"></span>**Teilnehmer**

In der Schulungsübersicht werden die Teilnehmer der gerade markierten Schulung unten rechts angezeigt.

Hier kann die Zusage geändert werden und die Nachbearbeitung bzgl. Vollständigkeit der Teilnahme, Nachschulung und Schulungserfolg erfolgen.

Mit klicken auf "Mehr" kann beim jeweiligen Teilnehmer ein Kontextmenü geöffnet werden und mit der linken Maustaste dann der gewünschte Menüpunkt angewählt werden

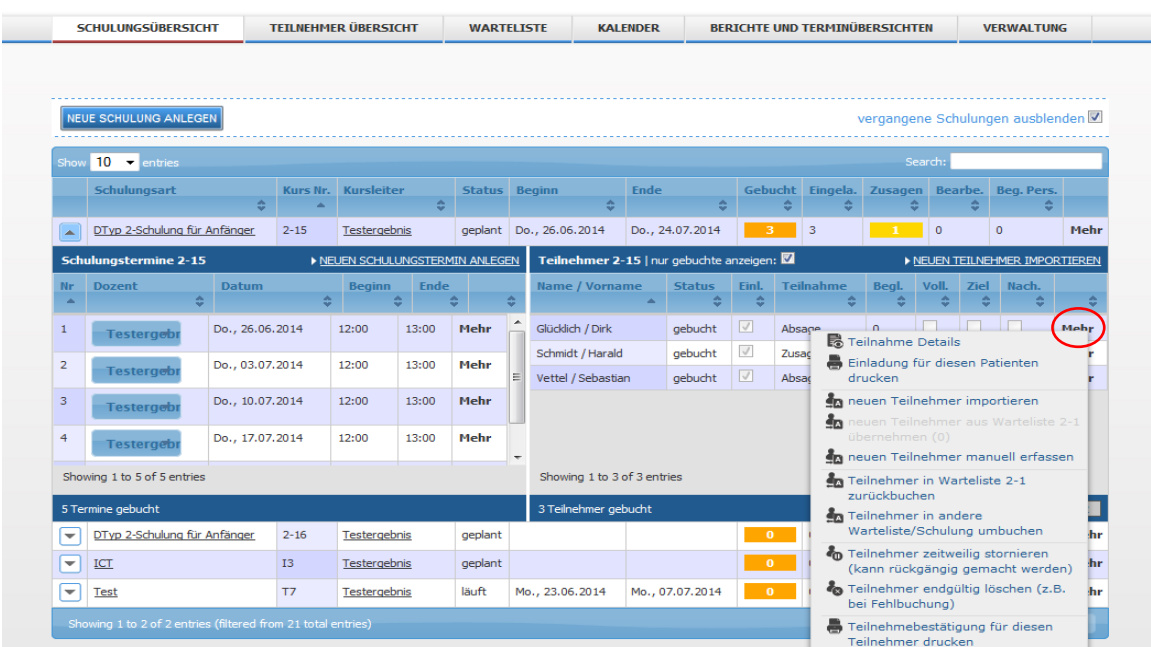

#### **Menüpunkte:**

**Neuen Teilnehmer aus der Warteliste übernehmen:** Hier kann ein Teilnehmer aus der Warteliste der

**Teilnehmer in die Warteliste zurückbuchen:** Hier kann der Teilnehmer in die Warteliste der

**Teilnehmer in andere Warteliste/Schulung umbuchen:** Hier kann der Teilnehmer in die Warteliste einer

**Teilnahme Details:** Führt zu den näheren Angaben der Schulungsteilnahme

**Einladung für diesen Patienten drucken:** Führt zur Einladung für diese Teilnahme, diese kann dann gedruckt werden.

**Neuen Teilnehmer importieren:** Hier kann ein neuer Teilnehmer in diese Schulung importiert werden

Schulungsart übernommen werden

**Neuen Teilnehmer manuell erfassen:** Hierüber können die Stammdaten eines neuen Patienten erfasst werden oder die eines im Dianizer existierenden Patienten ausgewählt, bzw. bearbeitet werden.

Schulungsart verschoben werden

anderen Schulungsart verschoben werden

**Teilnehmer zeitweilig stornieren:** Die Teilnahme kann hier storniert werden, wobei später eine Korrektur erfolgen kann

**Teilnehmer endgültig löschen:** Endgültig löschen z.B. bei Fehlbuchung

**Teilnahmebestätigung für diesen Teilnehmer drucken:** Druckt eine Teilnahmebestätigung für den

aktuellen Teilnehmer. Dieser Befehl ist nur aktiv, wenn der Teilnehmer zumindest zugesagt hat.

#### <span id="page-21-0"></span>*Nur gebuchte anzeigen*

Im Fenster Teilnehmer können in einem Kästchen oben umgebuchte und stornierte Teilnehmer ausgeblendet werden. Dies erhöht die Übersicht erheblich.

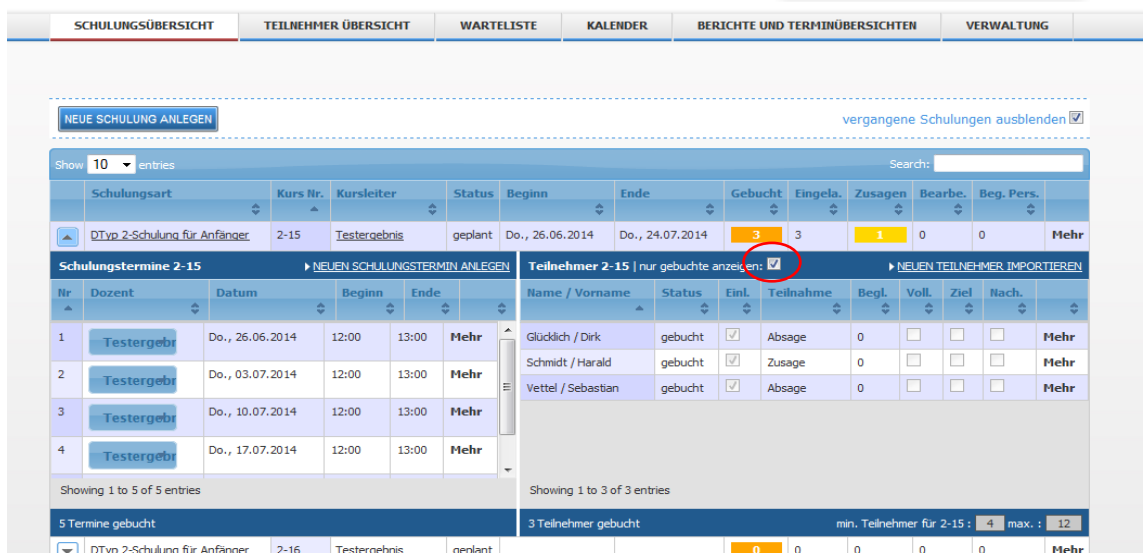

#### <span id="page-21-1"></span>*Einladung*

Das Häkchen in den Kästchen besagt, dass eine Einladung gedruckt und übermittelt wurde. Es wird vom Programm automatisch mit dem Einladungsdruck gesetzt und kann nicht manuell bearbeitet werden.

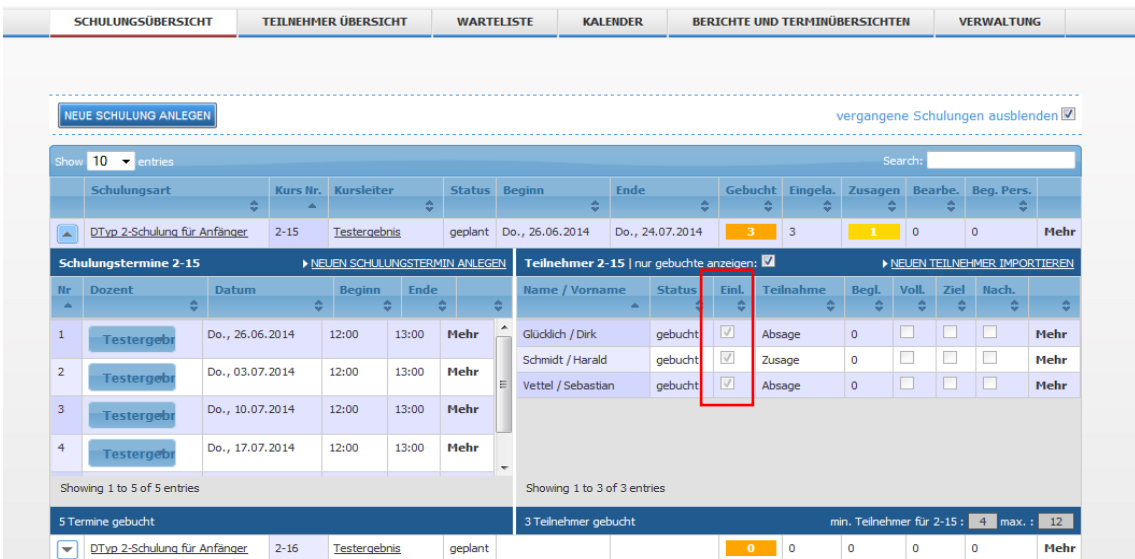

# <span id="page-22-0"></span>*Teilnehmer Zusagestatus*

Hier wird der Zusagestatus des Teilnehmers angezeigt.

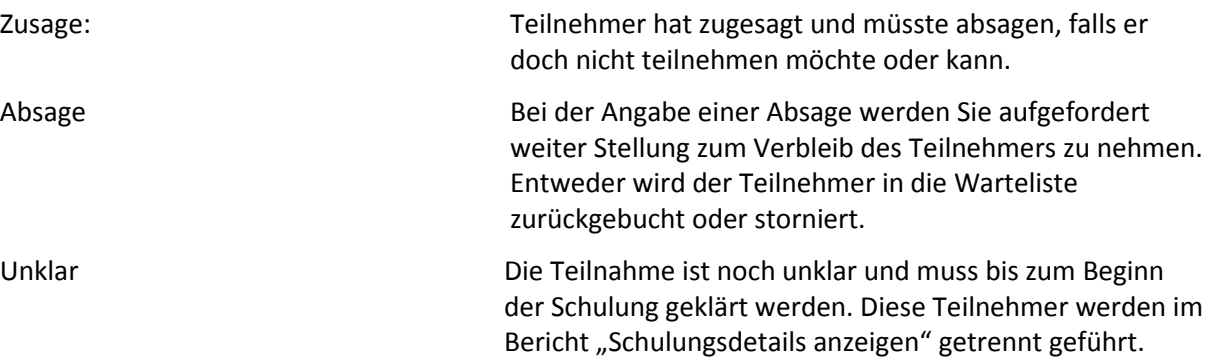

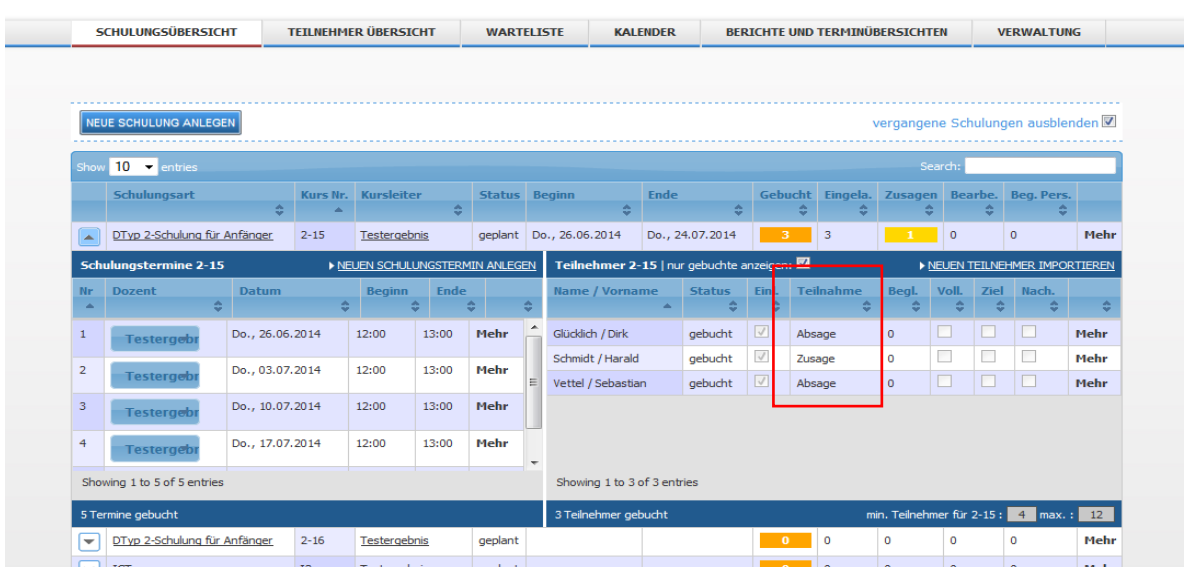

# <span id="page-22-1"></span>*Teilnehmer Begleitperson*

Die Zahl der Begleitpersonen dieses Teilnehmers ist hier erkennbar.

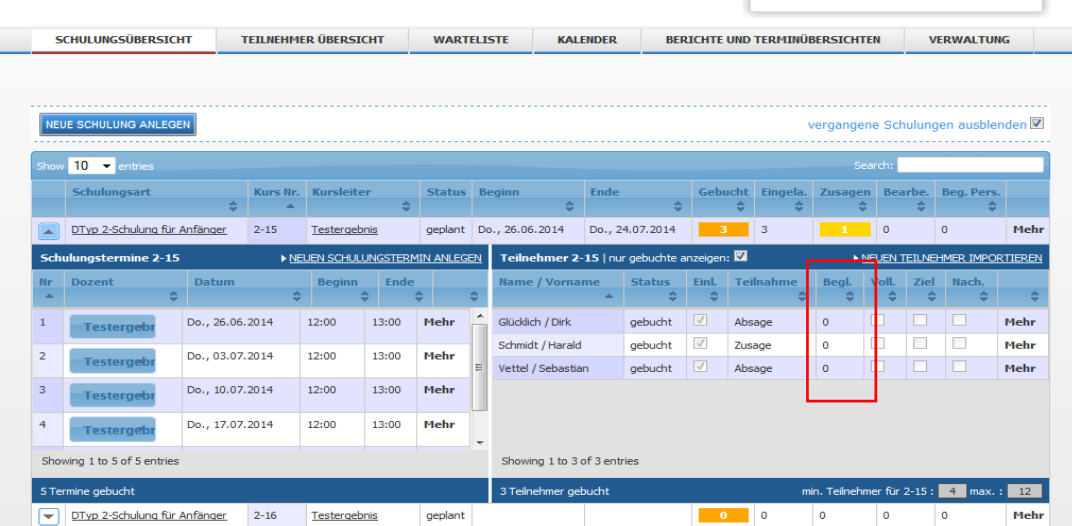

# <span id="page-23-0"></span>*Teilnehmer – vollständige Teilnahme*

Wenn der Teilnehmer vollständig an der Schulung teilgenommen hat, ist dieses Kästchen mit einem Haken zu versehen.

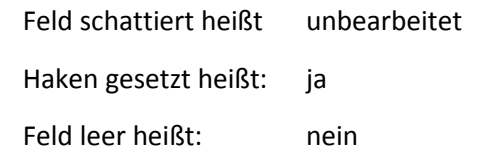

Den Begriff der Vollständigkeit muss jede Schulungspraxis selber definieren.

# <span id="page-23-1"></span>*Teilnehmer – Schulungsziel erreicht*

Wenn der Teilnehmer alle Schulungsziele erreicht hat, ist dieses Kästchen mit einem Haken zu versehen.

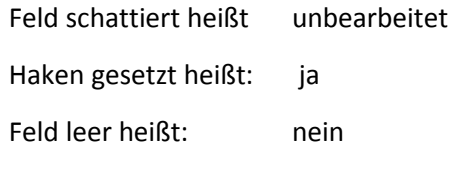

Der Begriff des Schulungserfolges muss jede Schulungspraxis selber definieren.

# <span id="page-23-2"></span>*Teilnehmer - Nachschulung erforderlich*

Wenn der Teilnehmer eine Nachschulung benötigt, ist dieses Kästchen mit einem Haken zu versehen.

Durch Einzelklick mit der linken Maustaste wird der Zustand des Feldes verändert in folgender Reihenfolge:

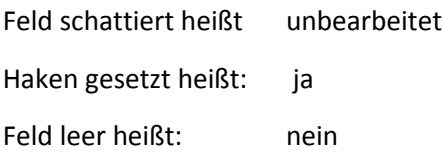

Über das Vorgehen bezüglich einer Nachschulung muss jede Schulungspraxis selbst entscheiden.

# <span id="page-24-0"></span>*Teilnehmerdetails ändern*

Dianizer soll nicht nur die Buchungsverwaltung erleichtern, sondern auch den Dozenten Überblick über eine Schulung geben und ermöglichen Schulungsergebnisse zu analysieren.

Wenn Sie die oben aufgeführten Teilnehmerdetails ändern möchten, klicken Sie bitte auf "Mehr" hinter dem getroffenen Teilnehmer. Es öffnet sich ein Fenster. Wählen Sie in diesem die Option "Teilnahme Details".

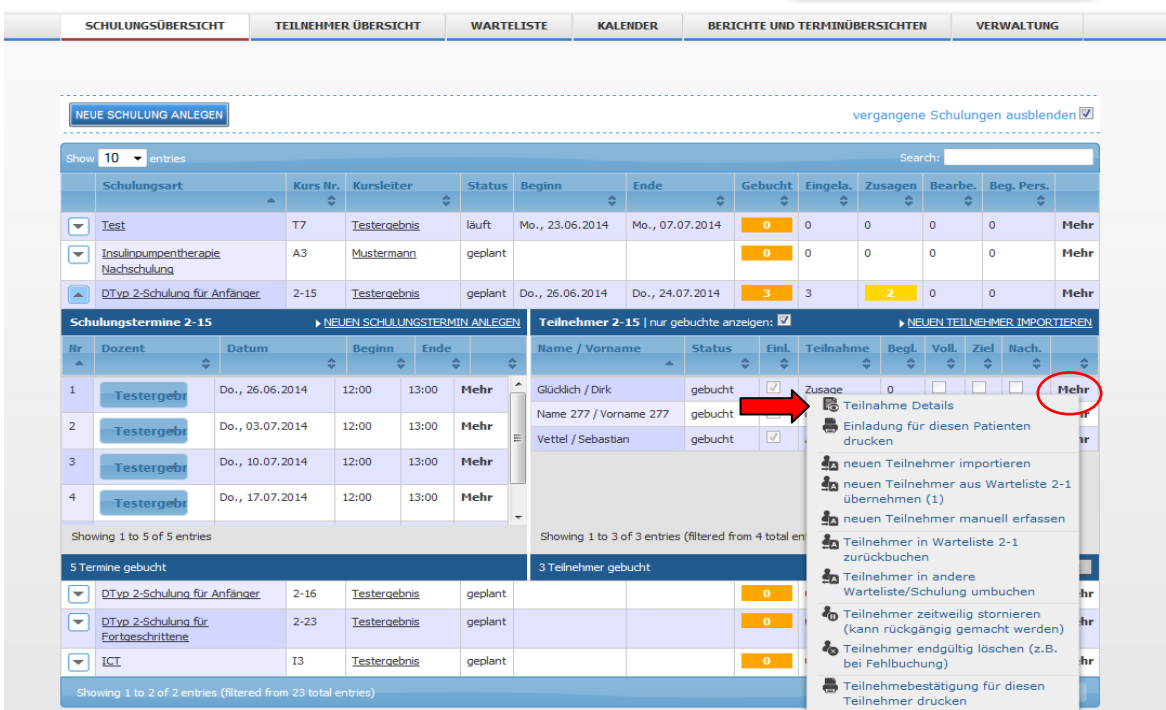

Im Formular "Teilnahme Details" sind alle Angaben zu dem ausgewählten Teilnehmer ersichtlich. Hier können die eingegebenen Details unkompliziert geändert werden.

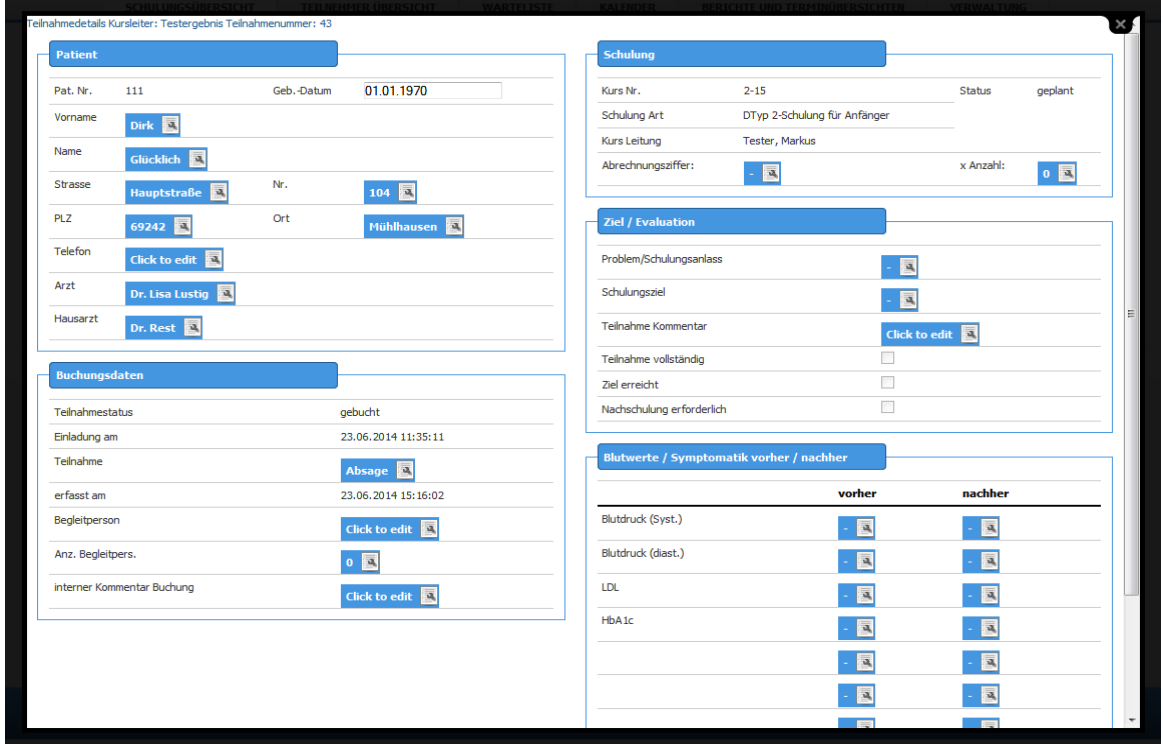

# <span id="page-25-0"></span>**Teilnehmerdetails – Patient**

Hier sind die Stammdaten des Teilnehmers zu finden.

Alle Angaben, außer der Patientennummer, können hier nachträglich verändert werden. Lassen Sie beim Verändern der Stammdaten jedoch große Vorsicht walten um Missverständnisse zu vermeiden!

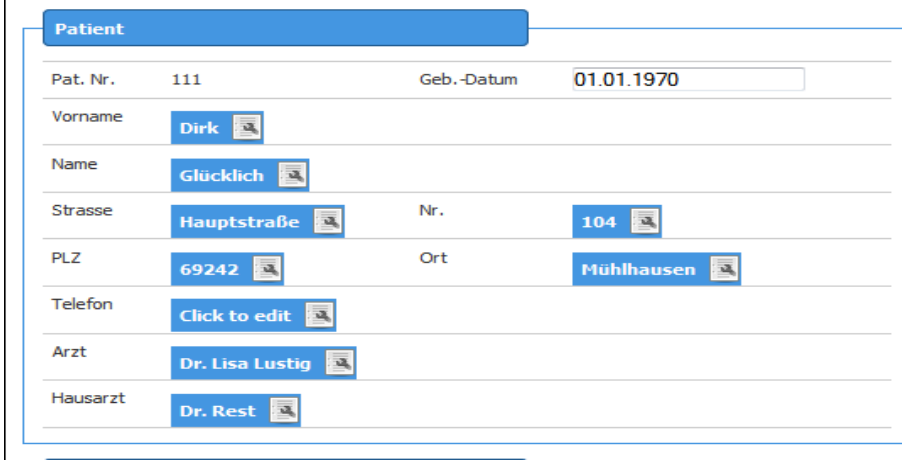

#### <span id="page-25-1"></span>**Teilnehmerdetails – Buchungsdaten**

Hier sind alle Buchungsdaten des Teilnehmers angegeben. Bei den Buchungsdaten geht es um organisatorische Angaben zu der Teilnahme.

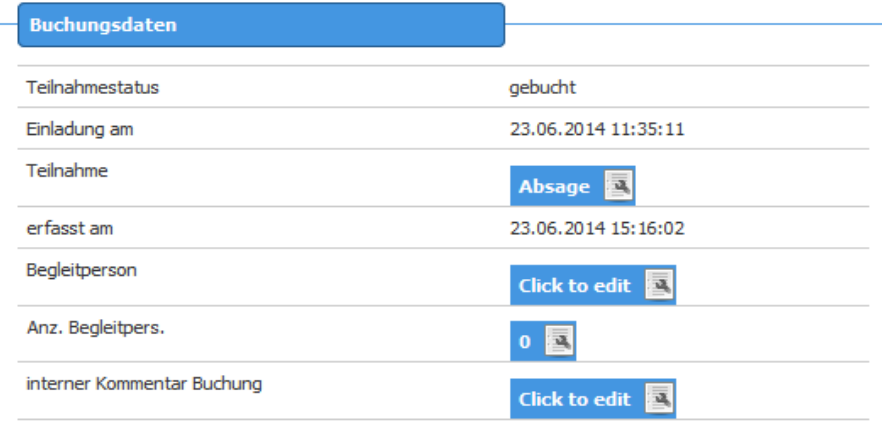

In dieser Tabelle sind die Angaben über den Ursprung bzw. die Eingabe der Daten zu finden:

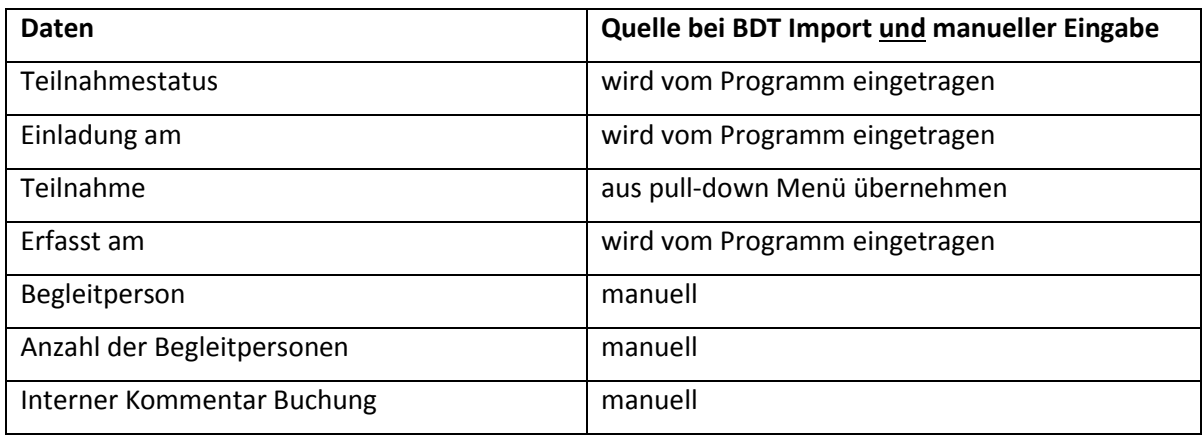

### <span id="page-26-0"></span>**Teilnahmedetails – Schulung**

Bei den Angaben zur Schulung werden die Kursdaten wiedergegeben. Sie sehen die Kursnummer, die Schulungsart, die Kursleitung und den Status. Weiterhin besteht die Möglichkeit einen Abrechungsvorschlag für den Kursleiter einzugeben. Dies erspart unnötige Rückfragen.

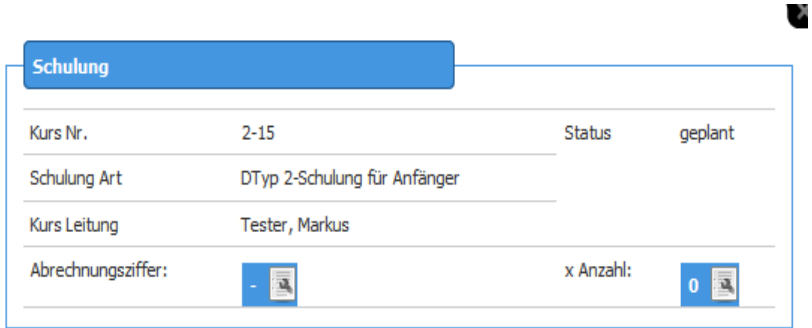

In dieser Tabelle sind die Angaben über den Ursprung bzw. die Eingabe der Daten zu finden:

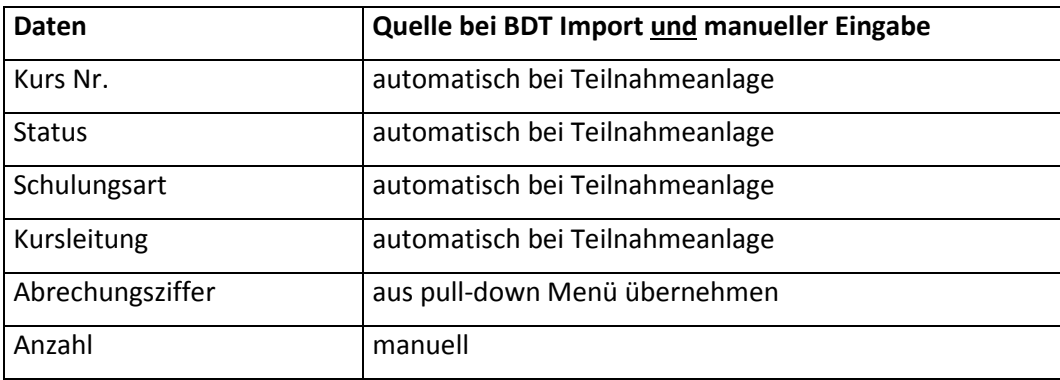

#### <span id="page-26-1"></span>**Teilnahmedetails – Ziel / Evaluation**

Hier finden Sie weitere Angaben zum aktuellen Stand des Teilnehmers.

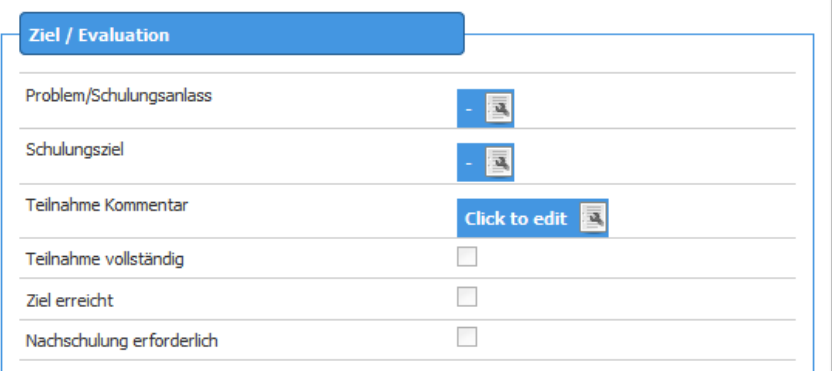

Problem / Schulungsanlass: Aus einem pull-down Menü können Sie vorgegebene Angaben auswählen. Die Auswahl kann in der Konfiguration geändert werden. Den Dozenten soll eine knappe Information über den Schulungsanlass gegeben werden. Diese ist auf der Übersicht über die Schulungsdetails und den Buchungsdaten in der Teilnehmerübersicht sichtbar

Schulungsziel: Aus einem pull-down Menü können Sie vorgegebene Angaben

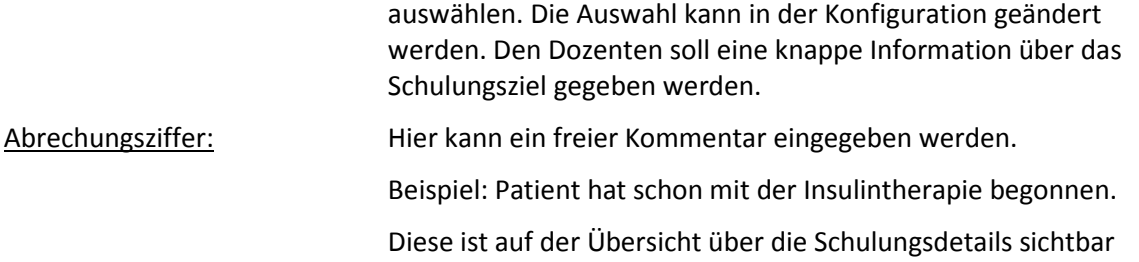

### <span id="page-27-0"></span>**Teilnahmedetails – Messwerte / Symptomatik**

Die Analyse von Schulungsergebnissen kann von großer Bedeutung im Qualitätsmanagement sein.

Hier können Sie in fünf Felder numerische Angaben zu Zuständen vor und nach der Schulung machen.

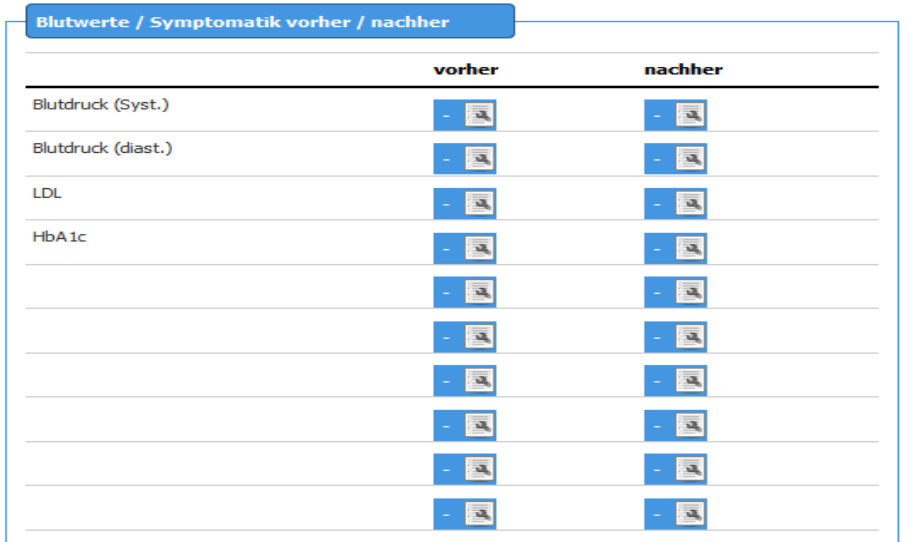

Die Parameter und ihre Namen können in der Konfiguration editiert werden. Vorgegeben sind Parameter aus der Diabetologie. Selbstverständlich können es auch andere aus anderen Schulungsbereichen sein.

#### <span id="page-27-1"></span>**Buchung eines Teilnehmers in eine Schulung**

#### **Vorbereitung:**

Die Stammdaten des Patienten werden zunächst aus Ihren Praxisverwaltungssystem (PVS) in eine Zwischendatei (z.B. pat.bdt) exportiert. Diese Zwischendatei kann dieselbe sein, wie zum Export in DPV und ähnliche Programme.

Aus dieser BDT Datei importiert **Dianizer** die laufende Patientenkennnummer, den Namen, Vornamen, das Geschlecht, die Straße, den Wohnort, die PLZ und die Telefonnummer des Patienten. Für die Eindeutigkeit im Datensatz ist die Patientenkennnummer verantwortlich.

#### **In Dianizer gehen Sie so vor:**

Im Hauptmenü klicken Sie den Menüpunkt Schulungsübersicht an. Sie gelangen in das Formular Übersicht Schulungen. Sie wählen einen passenden Kurs zusammen mit dem Patienten aus. In den Spalten "Gebucht, Eingeladen, Zusage und Begleitpersonen" werden die aktuellen Daten des Kurses angezeigt.

Klicken Sie auf ▼ neben der gewünschten Schulung, um sich die Schulungstermine und Teilnehmer anzeigen zu lassen. Hier können Sie die schon gebuchten Teilnehmer mit ihrem Zusagestatus (Zusage, Absage, unklar), die Zahl der Begleitpersonen und den Einladestatus personenbezogen erkennen.

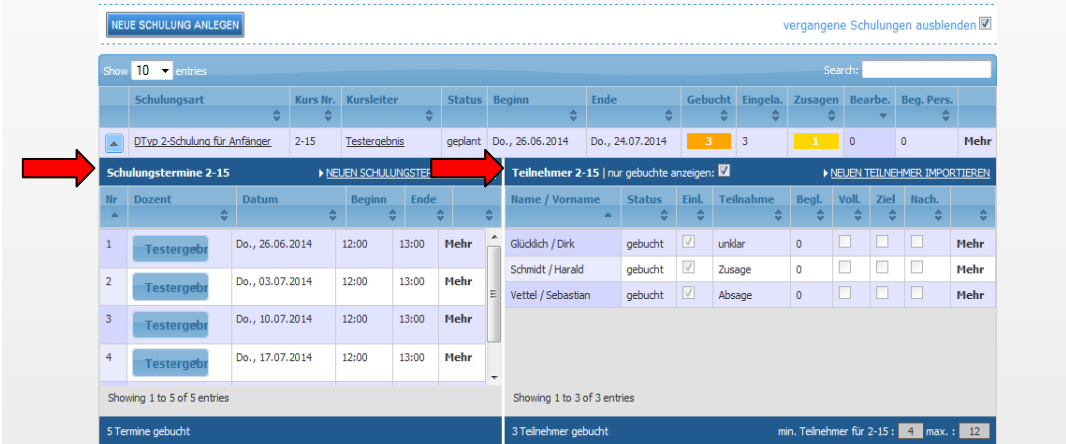

Diese Daten können eine Hilfestellung bei grenzwertiger Belegung sein.

Sobald Sie sich für einen Kurs entschieden haben, können Sie den Import der Daten durchführen. Dies erfolgt durch klicken in die Zeile "neuen Teilnehmer importieren".

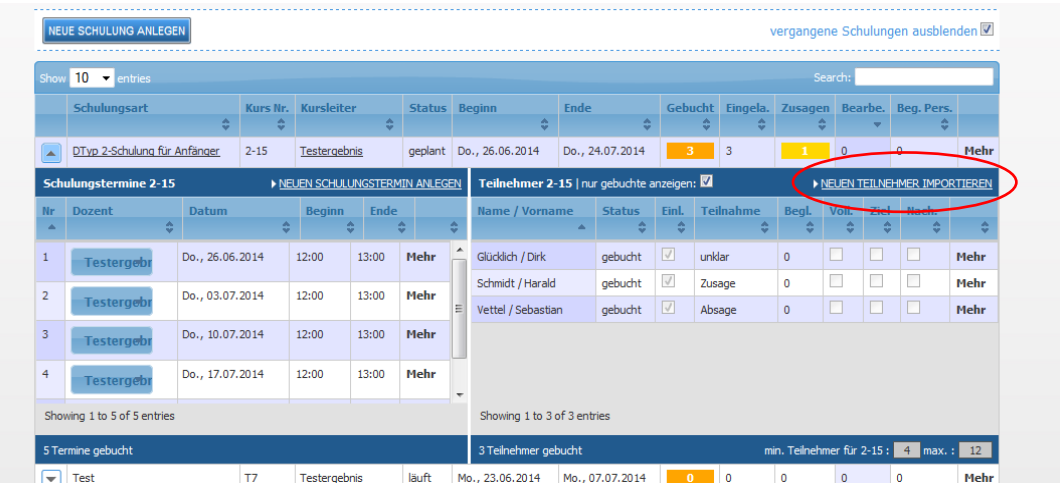

Danach gelangen Sie in das Fenster "Patient von BDT importieren".

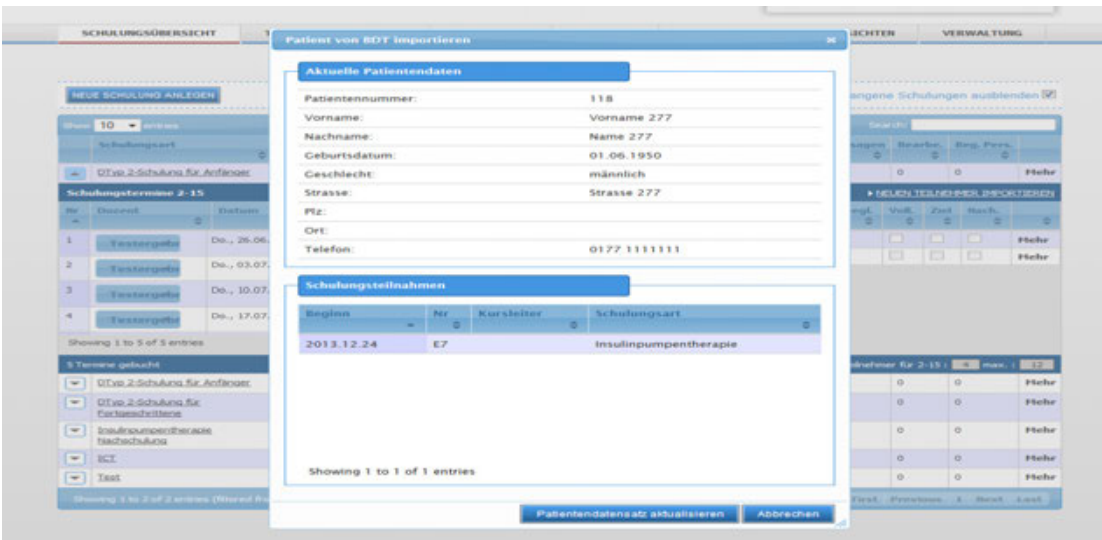

Nach Überprüfung der Daten können Sie mit dem Button Patientendatensatz aktualisieren den Import bestätigen oder mit dem Button Abbrechen beenden.

Wenn Sie eine Einladung drucken möchten, klicken Sie auf "Mehr" und wählen Sie " Einladung für diesen Patienten drucken" aus. Die Einladung wird Ihnen angezeigt.

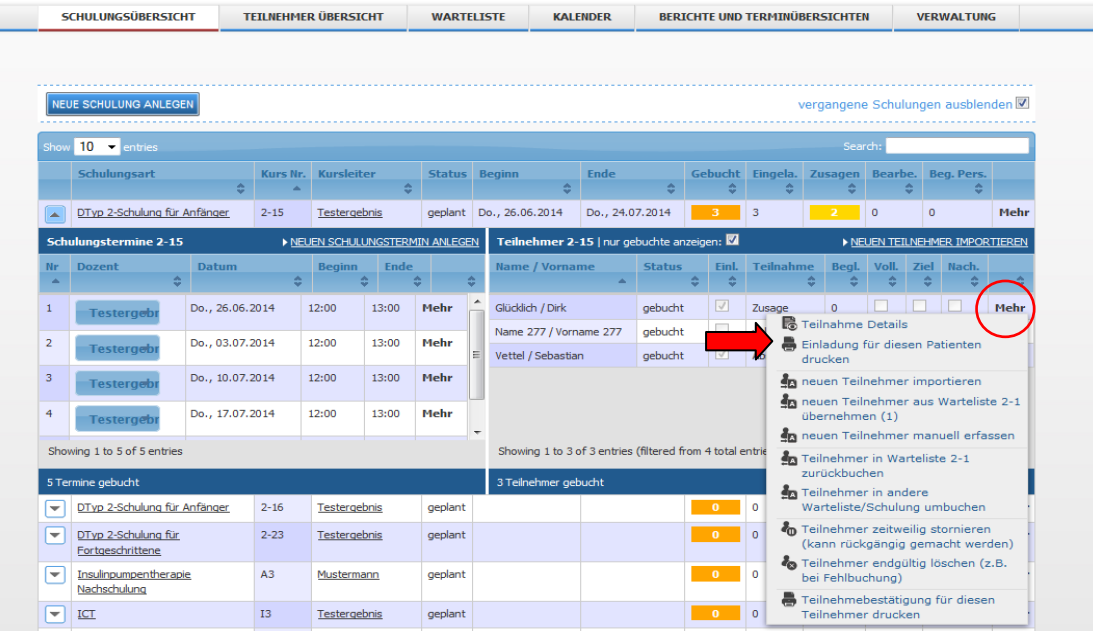

Indem Sie auf den Button Drucken in der Kopfleiste links klicken, wird die Einladung auf den für diesen Arbeitsplatz als Standarddrucker definierten Drucker geschickt. Praktisch ist ein Drucker mit automatischem Blatteinzug in Ihrer Nähe, damit Sie die Einladung persönlich aushändigen können.

Sobald Sie das Fenster in der linken oberen Ecke mit dem Button x schließen, werden Sie gefragt, die Einladung als gedruckt/versendet vermerkt werden soll. Bestätigen Sie dies mit "Ja" oder lehnen Sie es mit "Nein" ab. Wenn Sie die Frage bejahen, müssen Sie sich auch für den Versand bzw. die Aushändigung des Briefes verantwortlich zeigen.

Die Daten des Schulungskurses sind jetzt um die gemachten Angaben bzgl. der Teilnehmerzahl u.a. ergänzt.

# <span id="page-30-0"></span>**Hauptmenü - Teilnehmer Übersicht**

In diesem Fenster können Sie Teilnehmer suchen und ihre Teilnahmehistorie einsehen.

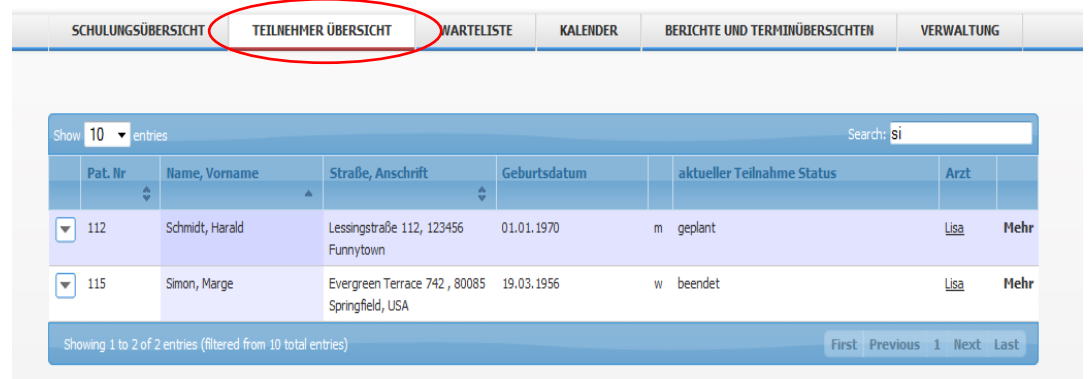

In der Suche können Sie jede Zeichenfolge eingeben, um nach Namen, Vornamen, Stadt, PLZ, Straße oder Geburtsdatum zu suchen. Es wird der Teilnehmerübersicht nach dieser Zeichenfolge gesucht und dann gelistet.

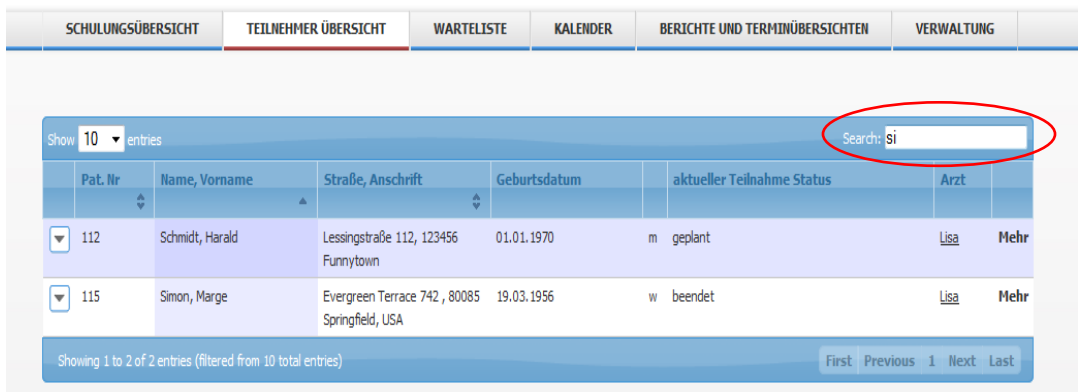

Mit klicken auf "Mehr" können Sie für die Teilnehmer weitere Menüs öffnen:

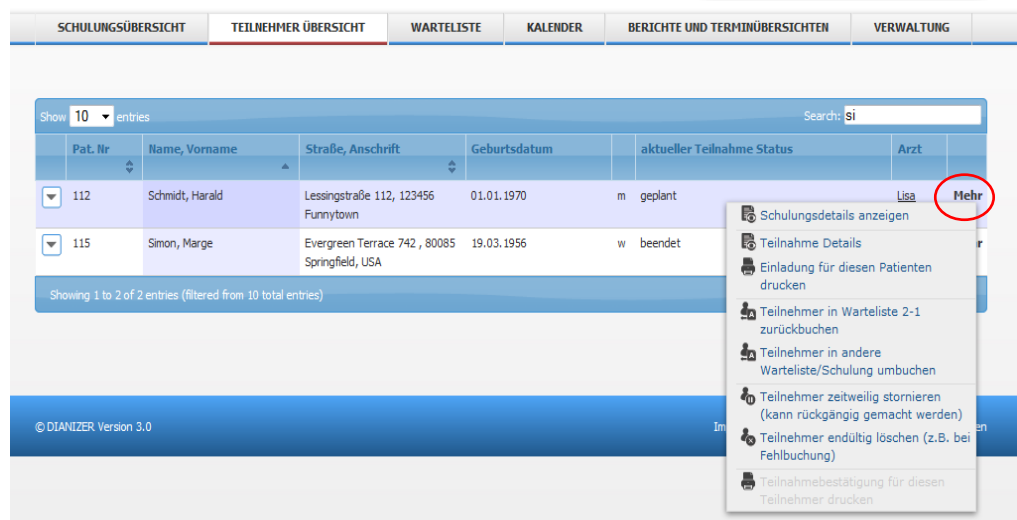

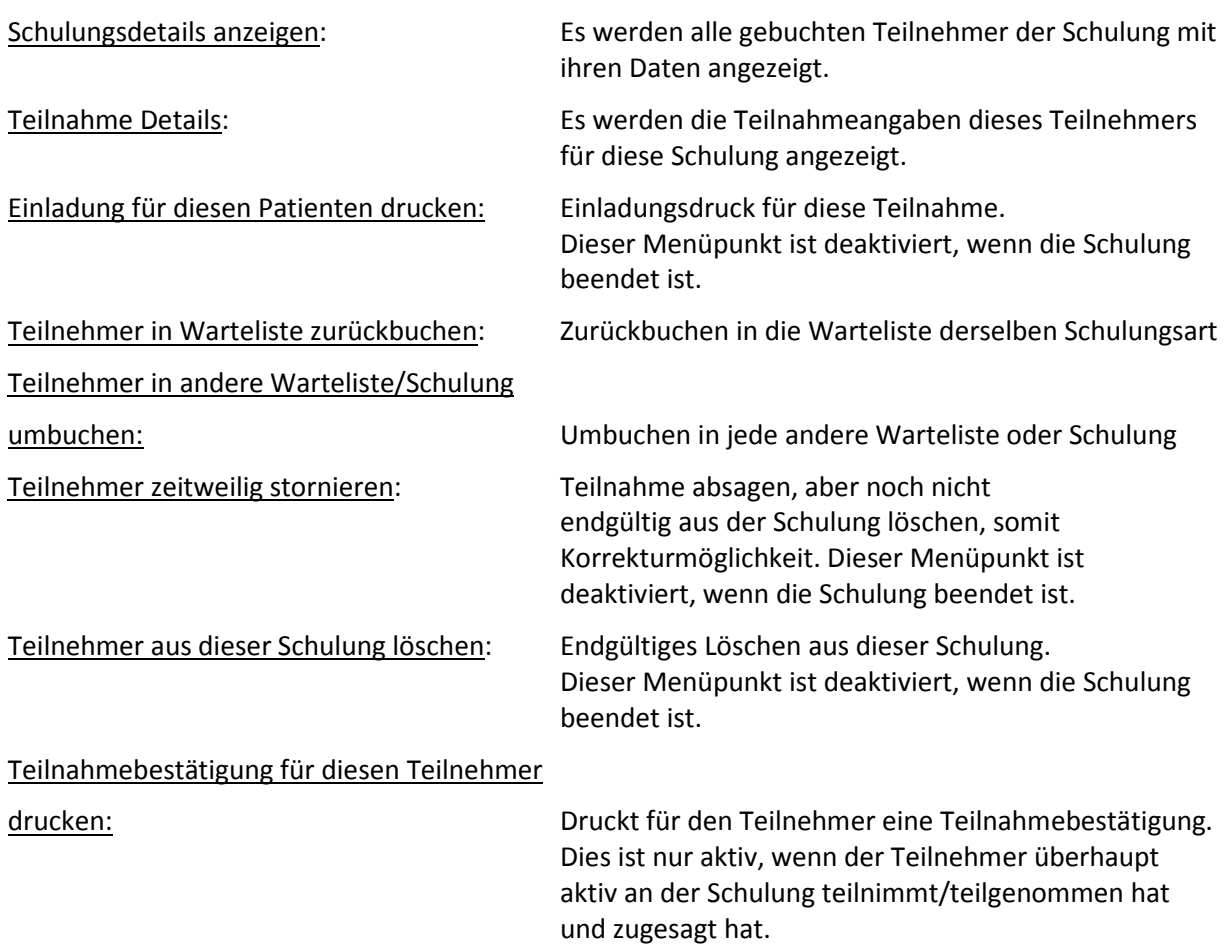

# <span id="page-32-0"></span>**Teilnahmedaten**

Klicken Sie auf das Pfeil-Symbol links neben dem gewünschten Teilnehmer, um die Teilnahmedaten zu sehen. In dem sich öffnenden Feld kann die Teilnahmehistorie eingesehen werden.

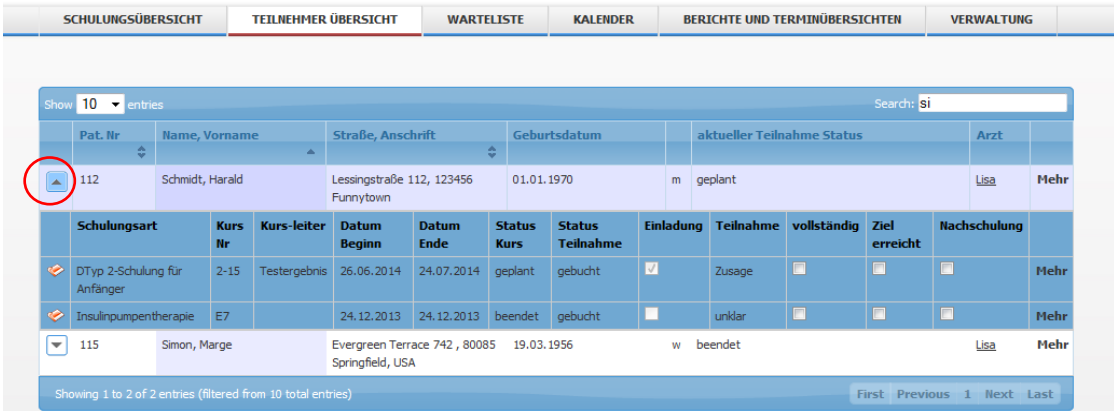

### **Folgende Angaben zu den Teilnehmern sind vorhanden:**

- Schulungsart
- Kursnummer
- Kursleiter, mit in der Benutzerverwaltung definiertem Kürzel
- Beginn der Schulung
- Ende der Schulung
- Status des Kurses
- Status der Teilnahme
- Einladung gedruckt: Häkchen = ja
- Zusagestatus
- Vollständigkeit: Häkchen = ja
- Ziel erreicht: Häkchen = ja
- Nachschulung: Häkchen = ja

Weiter Angaben zum Teilnehmer finden Sie unter "Mehr".

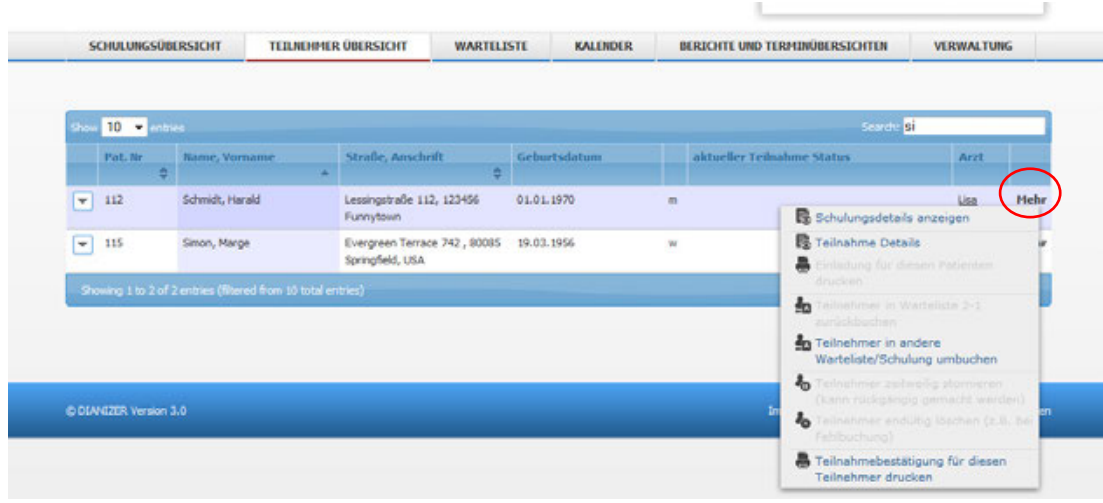

Hier können Sie sich folgendes anzeigen lassen:

- Schulungsdetails anzeigen
- Teilnahme Details
- Einladung für diesen Patienten drucken
- Teilnehmer in Warteliste zurückbuchen
- Teilnehmer in andere Warteliste/Schulung umbuchen
- Teilnehmer zeitweilig stornieren
- Teilnehmer endgültig löschen
- Teilnahmebestätigung für diesen Teilnehmer drucken

#### <span id="page-33-0"></span>**Zu- und Absage des Teilnehmers**

Falls der bereits Eingeladene noch nicht sicher zu- oder absagen konnte zum Zeitpunkt der Einladung, so gibt es die Möglichkeit persönliche, telefonische oder schriftliche Meldungen zur Zusage zu verwalten. Auch schon erfolgte Angaben können geändert werden.

Hierfür klickt man im Hauptmenü den Menüpunkt Teilnehmer Übersicht an und sucht dann mit Hilfe der Suchfunktion nach dem Namen des gewünschten Patienten. Grundsätzlich kann hier mit jeder Zeichenfolge aus den Stammdaten gesucht werden (z.B. Lever aus Leverkusen oder yer aus Meyer). Die Teilnahmedaten des Teilnehmers zu ändern, klicken Sie auf "Mehr" und "Teilnahme Details". Es öffnet sich ein Fenster mit den Teilnahmedetails.

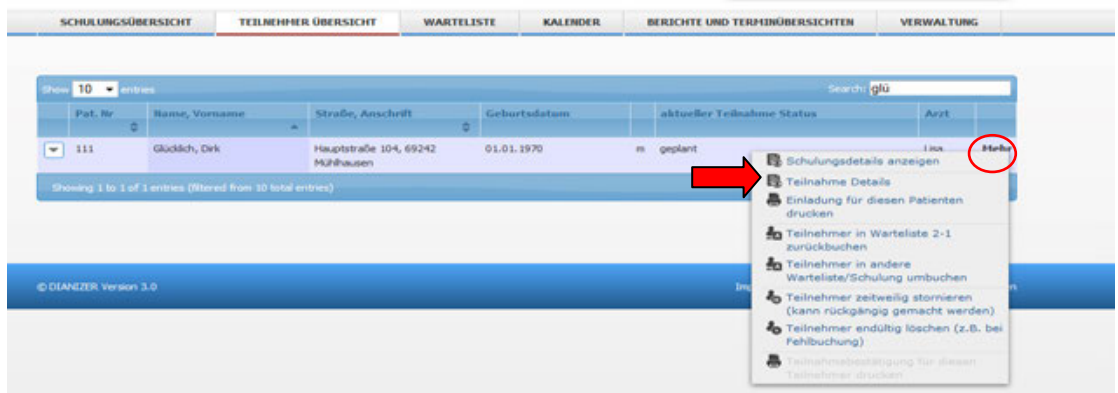

Klicken Sie in dem Fenster unter "Buchungsdaten" mit der linken Maustaste auf den Button rechts neben "Teilnahme".

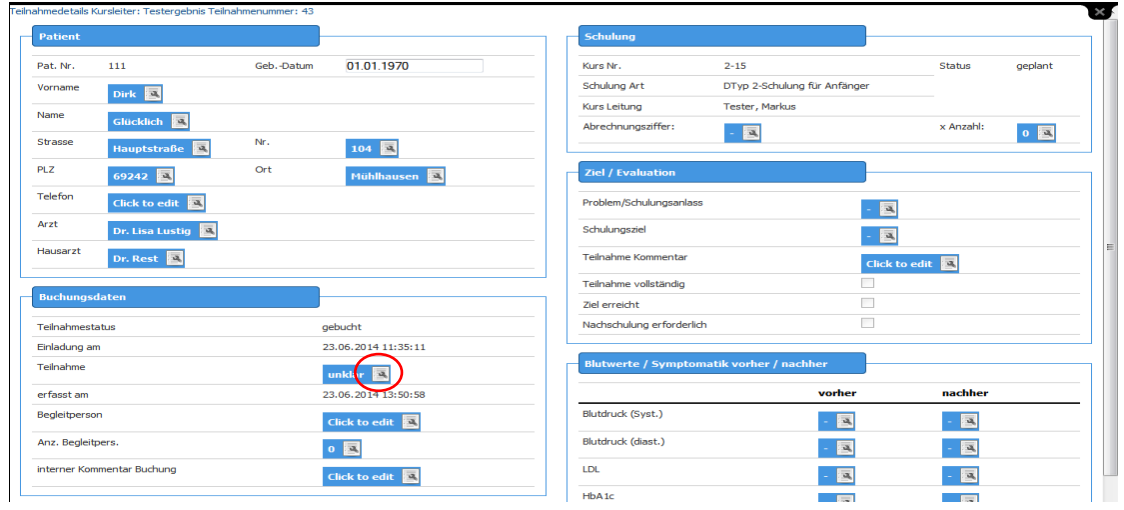

Es öffnet sich ein Pull-Down-Menü, in welchem Sie zwischen "Absage, unklar" und "Zusage" wählen können. Klicken Sie auf den von Ihnen gewünschten Status und bestätigen Sie ihre Eingabe mit dem Haken-Symbol.

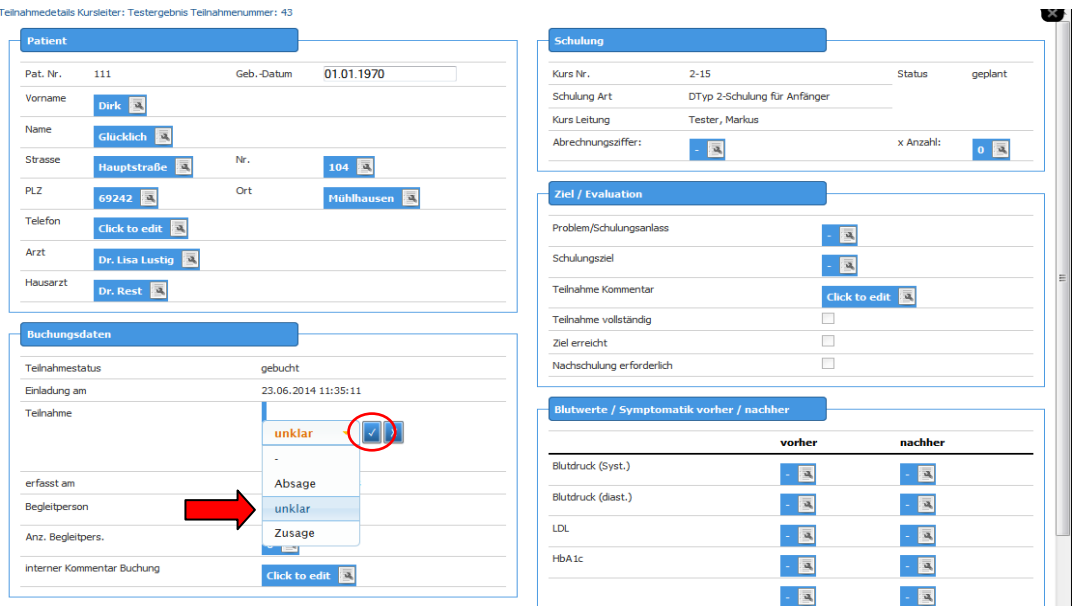

Schießen Sie das Fenster mit dem Symbol  $\overline{X}$ oben rechts.

# <span id="page-35-0"></span>**Hauptmenü – Wartelisten**

Im Fenster "Wartelisten" werden alle Teilnehmer aufgelistet, die aktuell in Wartelisten gebucht sind. Um die Teilnehmer einer Warteliste anzuzeigen, wählen sie im pull-down Menü eine Warteliste aus.

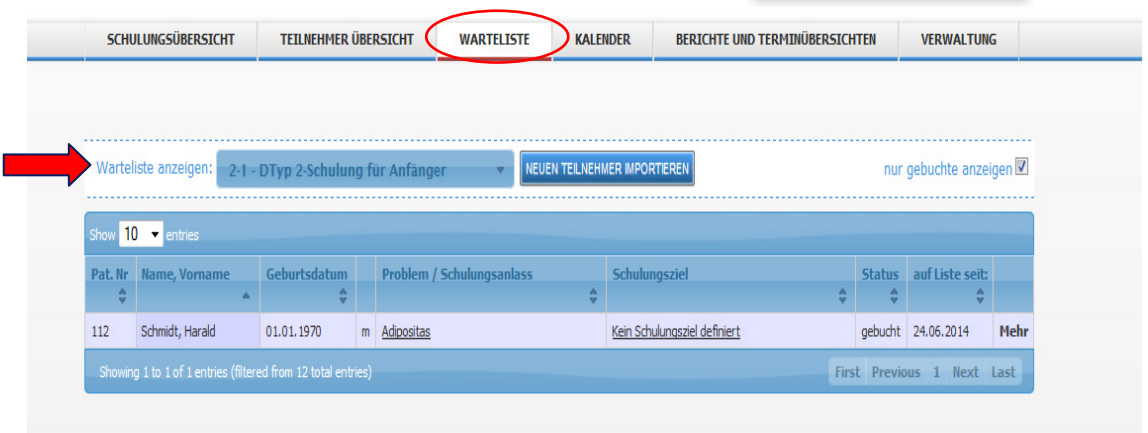

In der Warteliste kann zu jedem Teilnehmer ein Kontextmenü geöffnet werden, klicken Sie hierfür auf "Mehr" hinter dem gewünschten Teilnehmer.

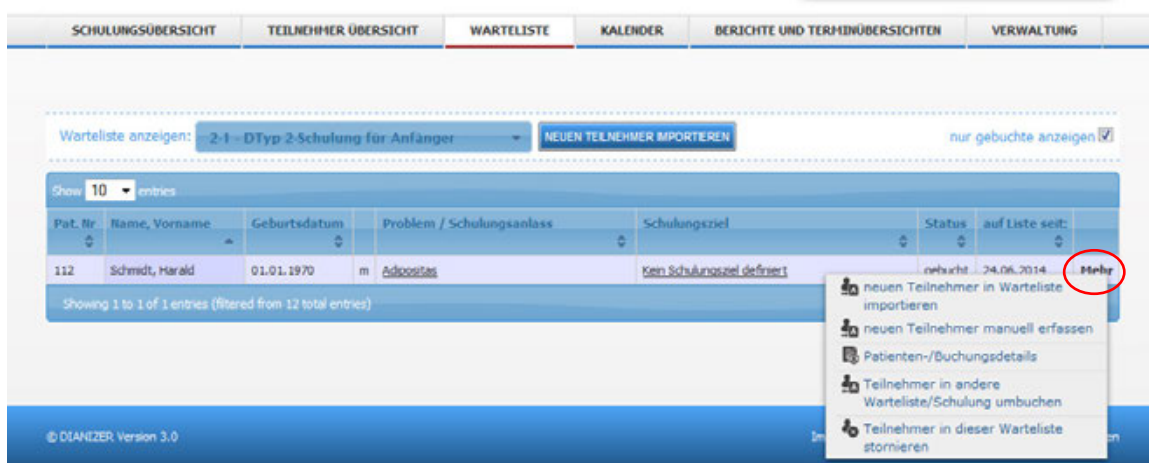

**Folgende Funktionen stellt Dianizer zur Verfügung**

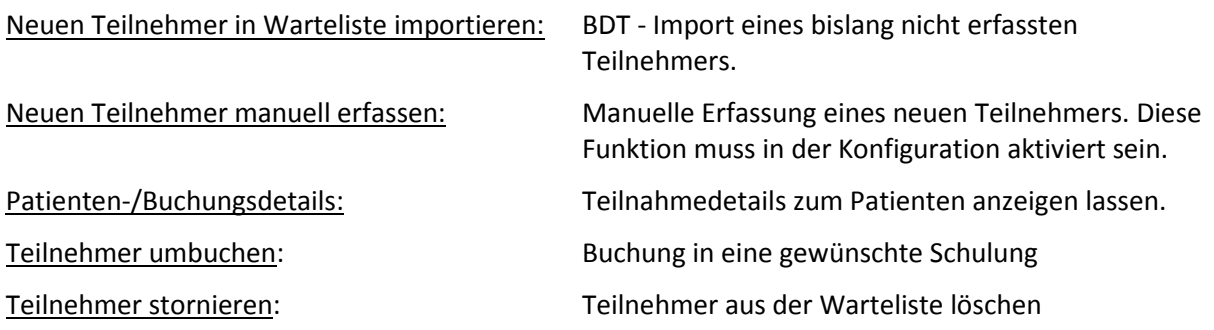

# <span id="page-36-0"></span>**Hauptmenü – Kalender**

Dianizer ermöglicht Ihnen mit dem Kalender noch mehr Überblick über die Schulungsaktivitäten zu bekommen. à.

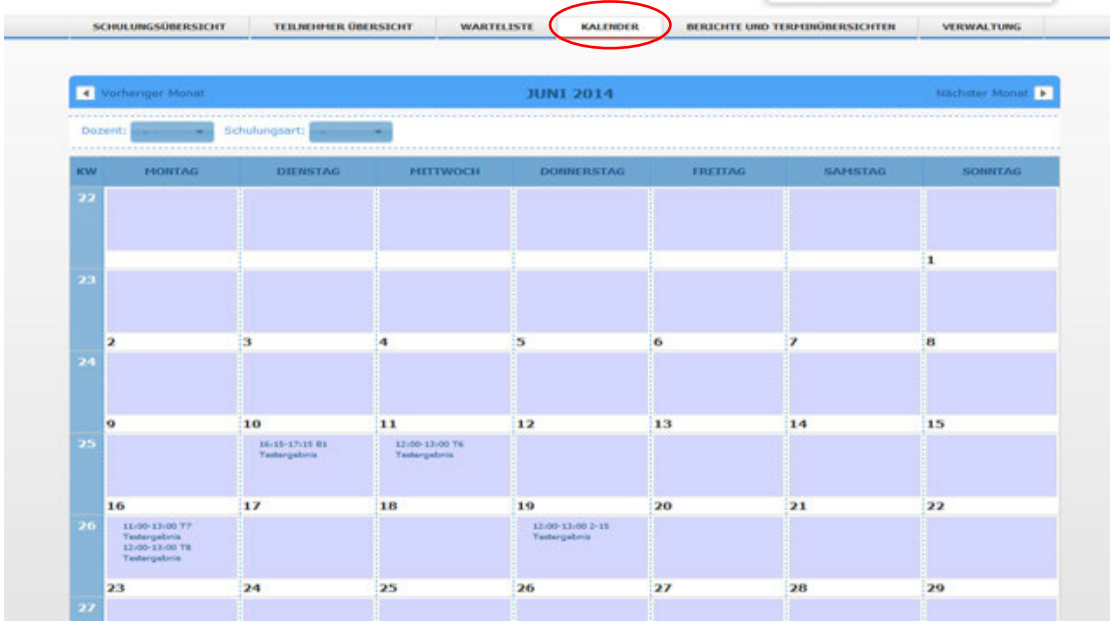

Sie können schnell ersehen welcher Kurs und welche Unterrichtseinheiten von wem an welchen Wochentagen durchgeführt werden. Auch die Auslastung und Verteilung der Termine ist leicht ersichtlich.

# <span id="page-37-0"></span>**Kalender - Datumsfeld**

In diesem Feld wird Ihnen angezeigt, welchen 4 Wochen im Kalender dargestellt sind.

Mit den Pfeilen können Sie durch den Kalender wandern und sich die vorherigen und nachfolgenden Monate anzeigen lassen.

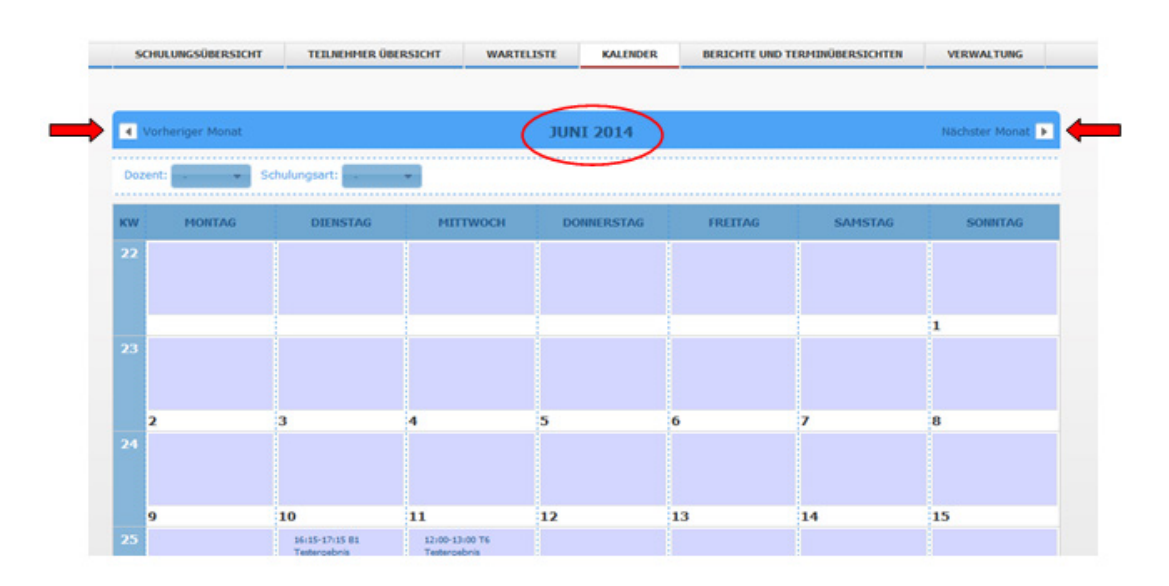

# <span id="page-37-1"></span>**Kalender – Filter**

In diesen beiden Zeilen kann mit Hilfe der pull-down Menüs ausgewählt werden, welche Schulungen im Kalender dargestellt werden.

Die Auswahl kann je nach Dozent und Schulungsart erfolgen.

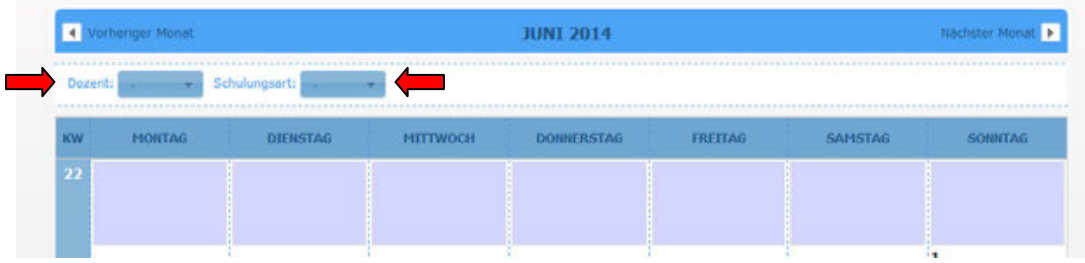

# <span id="page-37-2"></span>**Kalender – Wochenüberblick**

Im Wochenüberblick sind folgende Angaben enthalten:

- Links die Kalenderwoche
- Zu jedem Tag das Datum, der Wochentag, alle stattfindenden Unterrichtseinheiten mit Uhrzeit, Kursnummer, der Kursstunde und den Dozenten.
- <span id="page-37-3"></span>• Die Darstellung folgt den ausgewählten vier Wochen und der Einstellung des Filters bezüglich der Schulungsarten und der Dozenten.

# **Hauptmenü - Berichte und Terminübersichten**

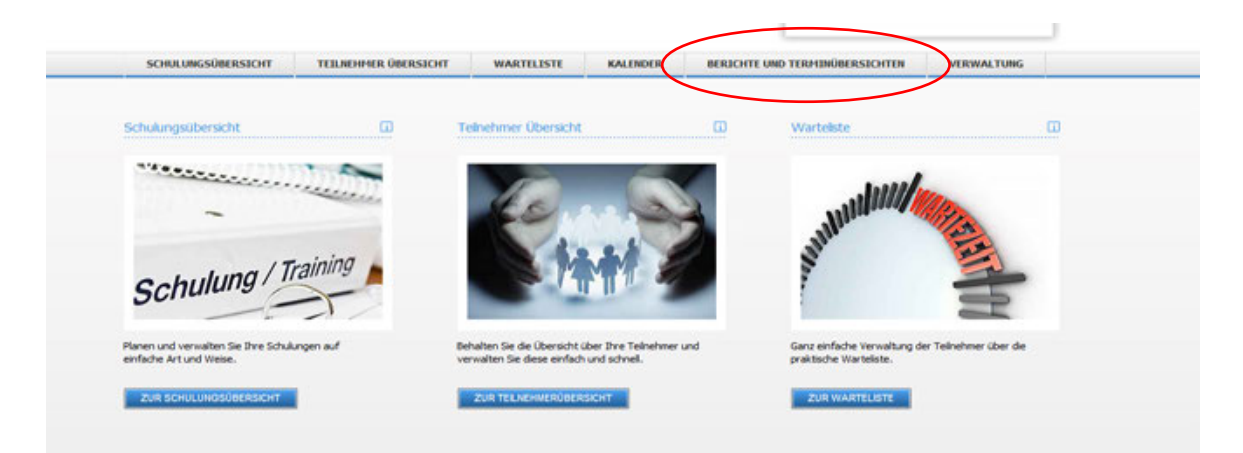

Das Hauptmenü "Berichte und Terminübersichten" ermöglicht Ihnen einen Einblick in verschiedene Daten. Das Menü wird unterteilt in:

- Terminübersichten
- Messwertauswertung
- Schulungsstatistik

# <span id="page-38-0"></span>**Terminübersicht**

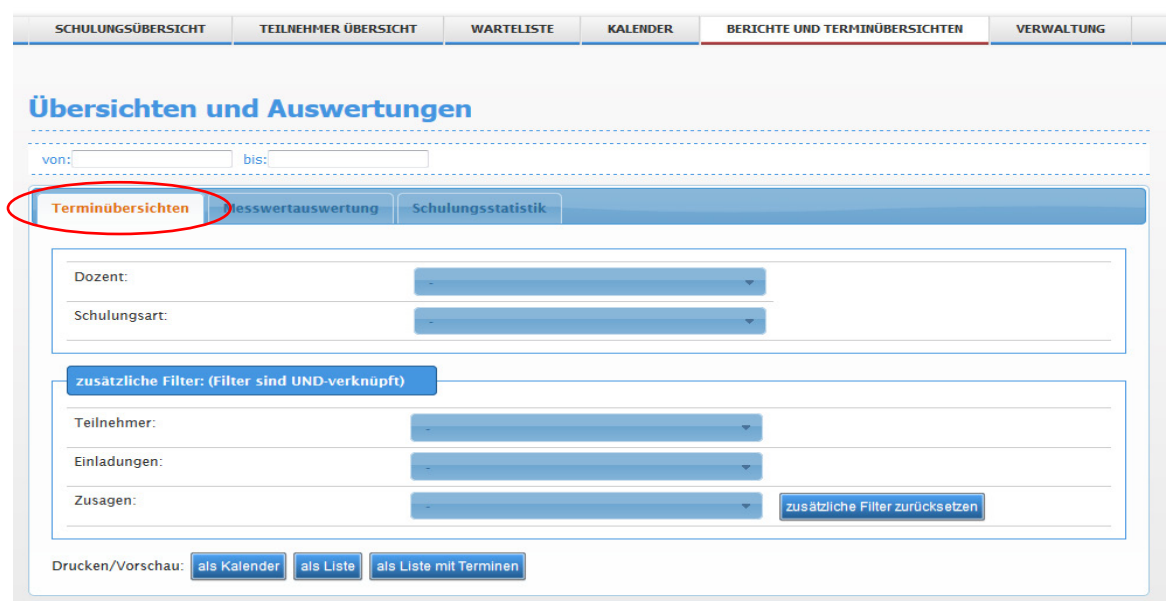

In den Berichten – Terminübersichten können Sie die Schulungskurse nach verschiedenen Kriterien gefiltert dargestellt bekommen:

- Anzeigezeitraum nach Monaten
- Dozent
- Schulungsart

Zusätzliche Filter:

- Teilnehmer (Zu wenig zugesagte Teilnehmer/Zu viele Teilnehmer)
- Einladung (Kurse mit fehlende Einladungen/Kurse mit unklaren Zusagestatus)

Die Voreinstellung ist oben gezeigt, in den pull-down Menüs können Sie die Einstellungen ändern.

Die Vorschau und der Ausdruck sind in 3 Formaten möglich:

- Als Kalender
- Als Liste
- Als Liste mit Terminen

In der **Kalenderdarstellung** werden aus Platzgründen mehrere Kürzel benutzt, die in der Fußnote erklärt sind.

- - = es haben weniger Teilnehmer zugesagt, als in der Mindestteilnehmerzahl angeben
- -- = es sind weniger Teilnehmer gebucht, als in der Mindestteilnehmerzahl angeben
- + = es sind mehr Teilnehmer gebucht als die maximale Teilnehmerzahl
- ++ = es haben mehr Teilnehmer zugesagt als die maximale Teilnehmerzahl
- \* = nicht alle Teilnehmer haben eine Einladung erhalten
- $\bullet$  ? = es gibt unklare Teilnehmer

# <span id="page-39-0"></span>**Messwertauswertung**

Weiter können Sie sich hier eine Übersicht über die Auswertung der Schulungserfolge (Messwertvergleich vorher/nachher) mit Mittelwerten pro Kurs und Mittelwert gesamt verschaffen.

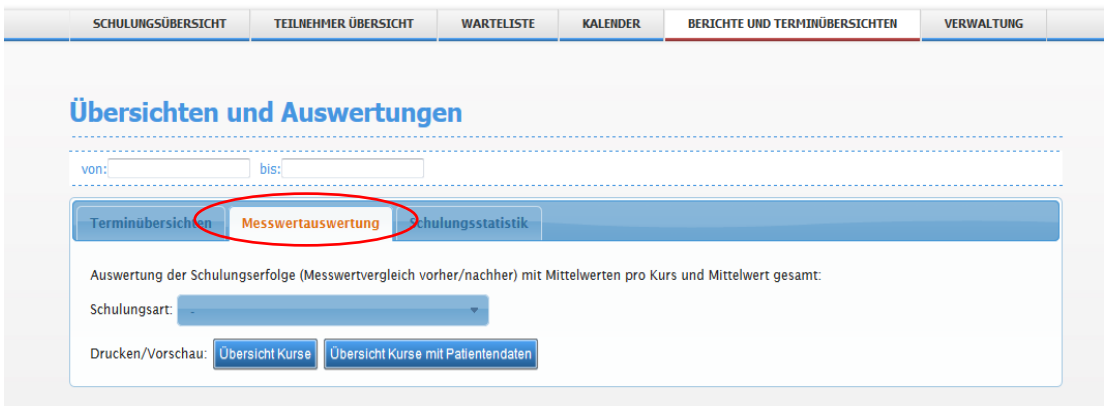

Wählen Sie hierfür im pull-down-Menü die von Ihnen gewünschte Schulungsart aus. Die Vorschau und der Ausdruck sind in 2 Formaten möglich:

- Übersicht Kurse
- <span id="page-39-1"></span>• Übersicht Kurse mit Patientendaten

# **Schulungsstatistik**

Hier können Sie eine Übersicht über abgeschlossene Schulungen (Anzahl, Art) sowie die Anzahl der gebuchten Teilnehmer und deren Schulungserfolge erhalten.

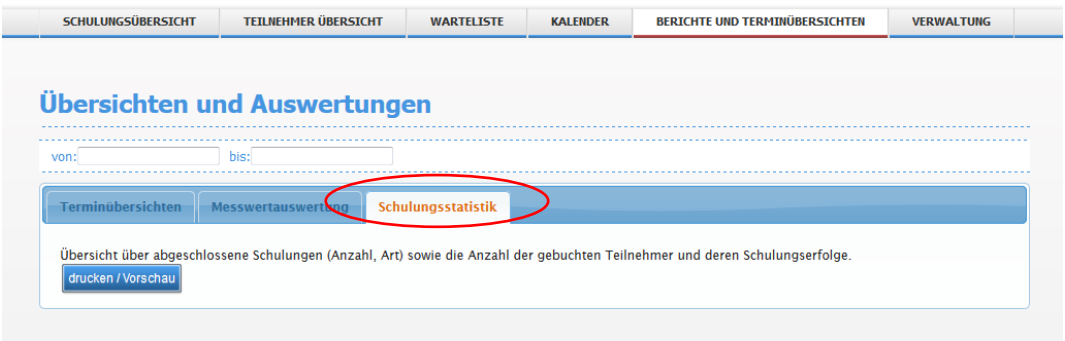

Klicken Sie für die Übersicht auf den Button drucken/Vorschau.

# <span id="page-40-0"></span>**Hauptmenü – Verwaltung**

Hier werden alle Grundeinstellungen des Programms vorgenommen.

Dieser Bereich ist den in der Benutzerverwaltung als Praxisleiter angegeben Personen vorbehalten.

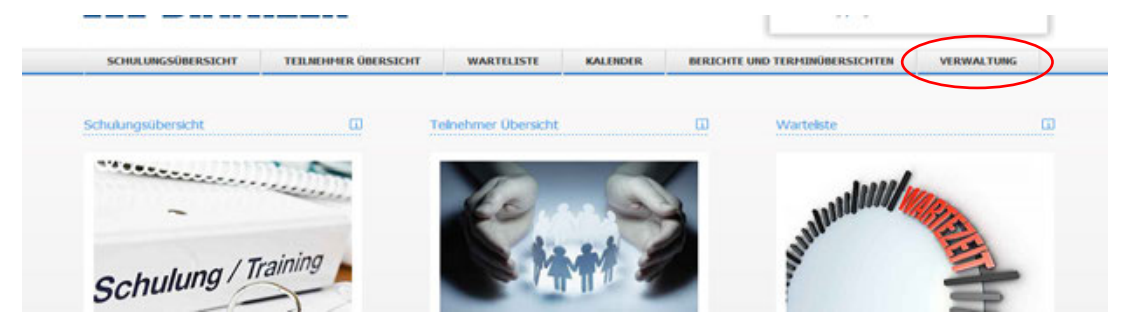

Die Konfiguration ist in 6 Abschnitte aufgeteilt:

- Kalender
- Schulungsarten
- Allgemeine Einstellungen
- Feldbezeichnungen
- Einladungskopf
- Vorgaben
- <span id="page-40-1"></span>• Benutzer

# **Kalender**

Das Programm ermöglicht Ihnen Wochentage, einzelne Tage und Tageszeiten für die Anlage von Schulungskursen auszuschließen.

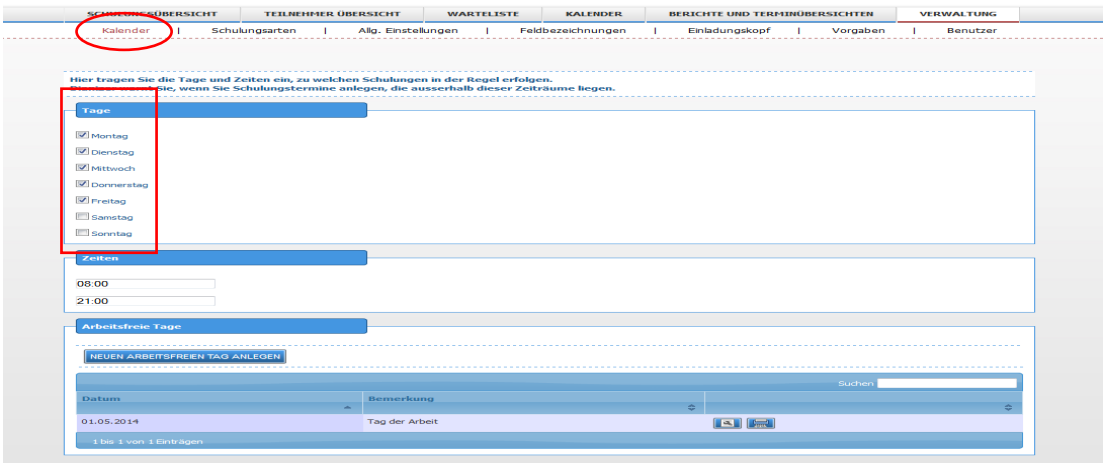

Es sinnvoll, dass Sie darauf hingewiesen werden, dass Sie an einem eingetragenen Tag gar keine Schulungen durchführen.

Sie können auch Feiertage und Urlaubszeiten von der Terminvergabe ausschließen. Klicken Sie hierfür auf NEUEN ARBEITSFREIEN TAG ANLEGEN und geben Sie im sich öffnenden Fenster das Datum des arbeitsfreien Tages und eine Bemerkung hierzu an. Bestätigen Sie anschließend mit "Speichern".

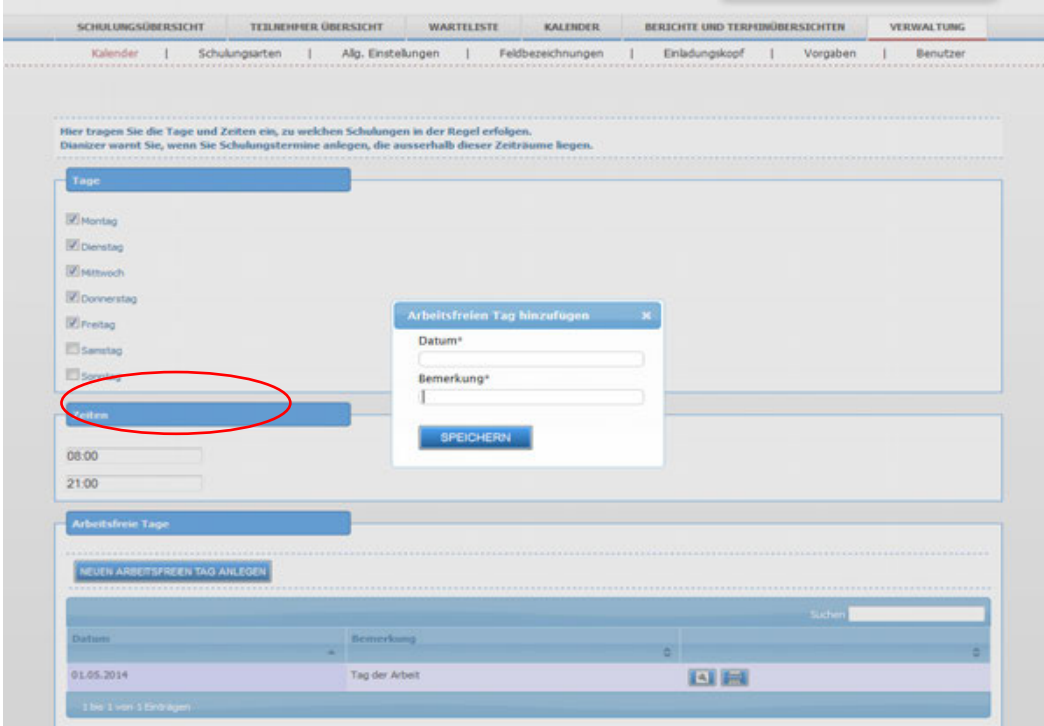

# <span id="page-42-0"></span>**Schulungsarten**

Hier können Sie Ihre Schulungsarten eintragen.

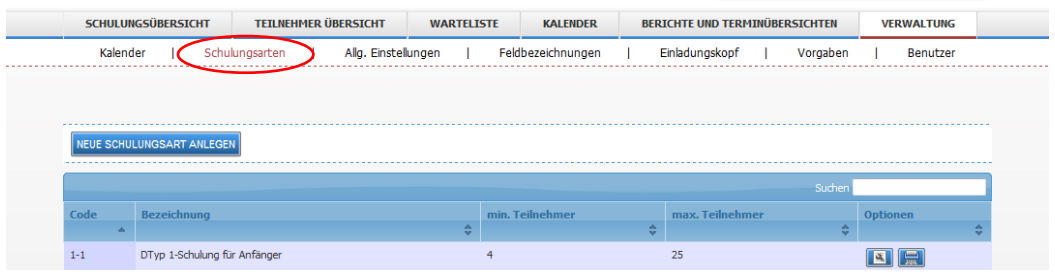

Klicken Sie hierfür auf NEUE SCHULUNGSART ANLEGN.

Geben Sie im sich öffnenden Fenster die geforderten Angaben ein. In den Spalten minimale und maximale Teilnehmerzahl können Sie die angestrebte Teilnehmerzahlen angeben.

Bei Unter- und Überschreitung werden in der Schulungsübersicht Warnhinweise gegeben. Bestätigen Sie ihre Eingabe mit "Speichern".

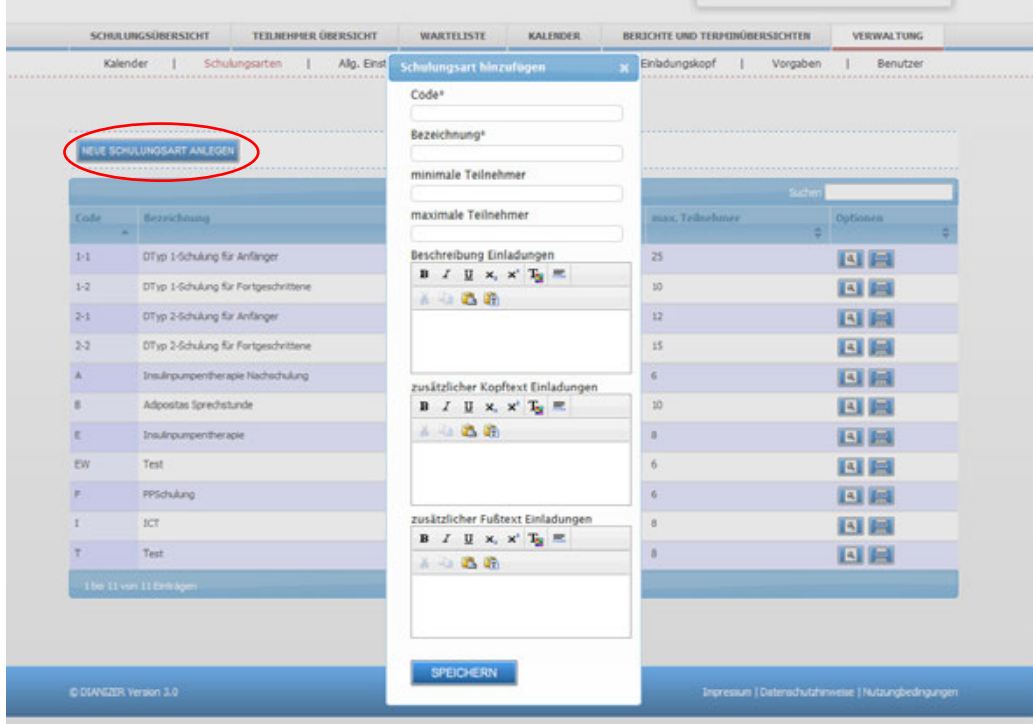

### **Sie können für die Einladungen hier Texte editieren:**

Ein Modul des Einladungssatzes, der in den Satz passen muss:

- wir laden Sie herzlich zu unserem Schulungskurs XY [ ] ein.
- eine freie Kopfzeile nach Satz 1.
- eine Fußzeile mit weiteren Hinweisen.

# <span id="page-43-0"></span>**Allgemeine Einstellungen**

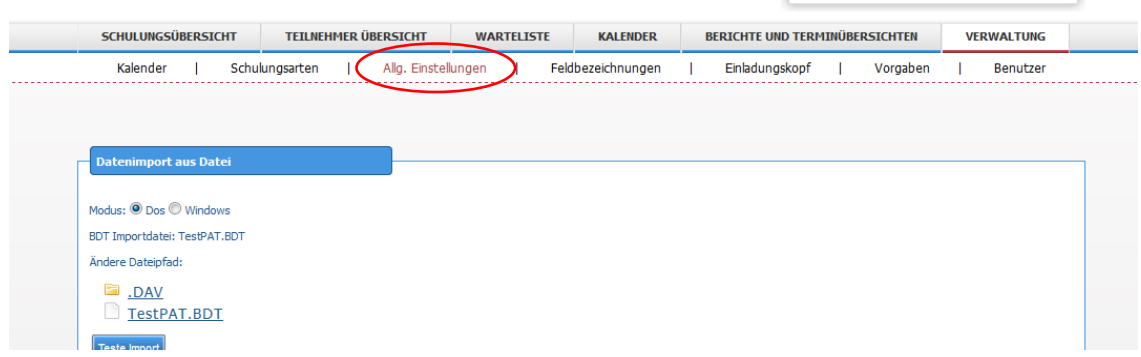

# <span id="page-43-1"></span>**Datenimport**

<span id="page-43-2"></span>Der Datenimport (BDT-Datei) ermöglicht die Übernahme eines Patienten aus Ihrem Praxisprogramm. Da sich der Datenimport je nach Dianizer Version (Black-Box, VM oder Web-Version) unterscheidet, verweisen wir auf die jeweilige Einrichtungsanleitung der entsprechenden Version.

# **Teilnahmebestätigung**

In der Einladung ist eine Frist zur Rückmeldung der Teilnehmer angegeben. Hier können Sie den Abstand zum Schulungsbeginn angeben.

# <span id="page-43-3"></span>**Mindestteilnehmerzahl**

Unterbelegte Kurse sind pädagogisch und ökonomisch ungünstig. Die hier angegebene Zahl gilt für neu angelegte Schulungsarten in der Konfiguration – Schulungsarten.

# <span id="page-43-4"></span>**Maximale Anzahl gleichzeitiger Kurse**

Steht mehr als ein Schulungsraum zur Verfügung, so tragen Sie die entsprechende Zahl hier ein. Dies ist für die Kollisionsprüfung wichtig.

# <span id="page-43-5"></span>**Manuelle Teilnehmererfassung**

Der Import der Teilnehmerstammdaten aus dem Praxisverwaltungssystem über eine **BDT-Datei** ist der vorgegebene sinnvolle Weg der Stammdatenerfassung.

An dieser Stelle kann eine manuelle Erfassung eingeschaltet werden. Dies ist nur in bestimmten Situationen sinnvoll:

- in einer Demo-Nutzungsphase des Programms
- in einer Einrichtung ohne Praxisverwaltungssystem (PVS)
- bei einem Ausfall des Exports der BDT Datei oder einem Abbruch des Importpfades. Dies sind häufig Netzwerkfehler, die durch den Systemadministrator behoben werden sollten

Die Teilnehmer werden anhand ihrer Patientennummer des PVS geführt. Eine manuelle Erfassung ist nicht nur unnötig zeitaufwendiger, sondern auch viel fehleranfälliger. Es ist eine Überprüfung bisheriger Teilnehmer in die Manuelle Erfassungsmaske integriert.

# **Demo Version**

Die Online-Demoversion ist eine vollwertige Version des Dianizer und mit einigen Testdaten gefüllt. Zur Freischaltung des Programms erhalten Sie nach der Bestellung Ihre individuelle Subdomain mit entsprechenden Zugangsdaten.

# <span id="page-44-0"></span>**Feldbezeichnungen**

Es gibt in der Schulungsdatenbank zehn frei definierbare Felder für Werte der Patienten. Die Werte werden in zwei Spalten angezeigt, wobei die Spaltenüberschriften mit vorher / nachher bereits festgelegt sind. Hier können die Bezeichnungen/Inhalte der Felder festgelegt werden.

Hier die Vorgaben:

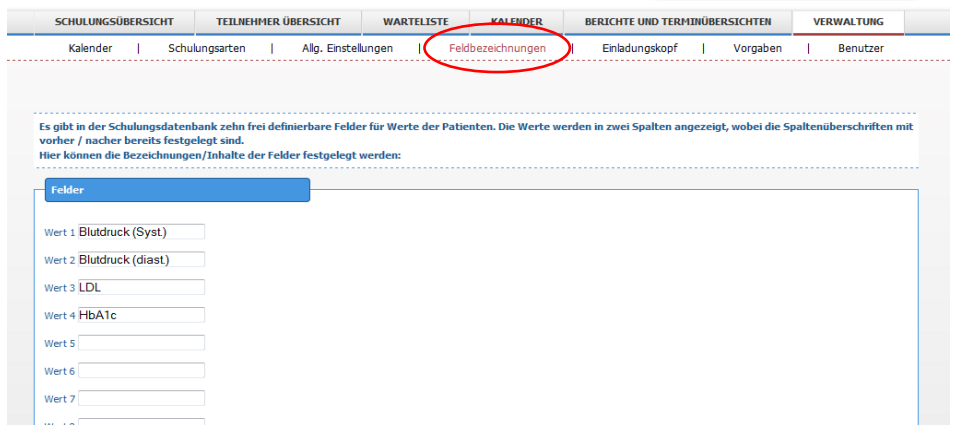

<span id="page-44-1"></span>Die Auswertung erfolgt im Menü Bericht – medizinische Statistik.

# **Einladungskopf**

Hier können Sie das Aussehen und die Information für die Briefköpfe und die Texte für ihre Einladungen definieren. In der Einladung kann ein Logo erscheinen. Der Pfad der Logo - Datei kann hier eingestellt werden. Vergessen Sie nicht die Kopfzeile für das Brieffenster!

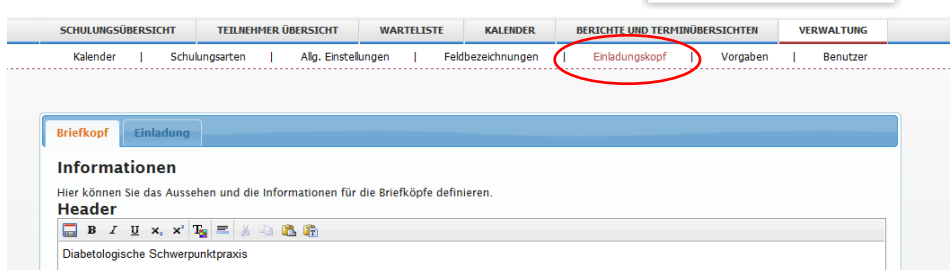

# <span id="page-44-2"></span>**Vorgaben**

Die Konfiguration Vorgaben wird in drei Punkte unterteilt:

- Abrechnungsziffern
- Vorgeben Probleme
- Vorgaben Schulungsziele

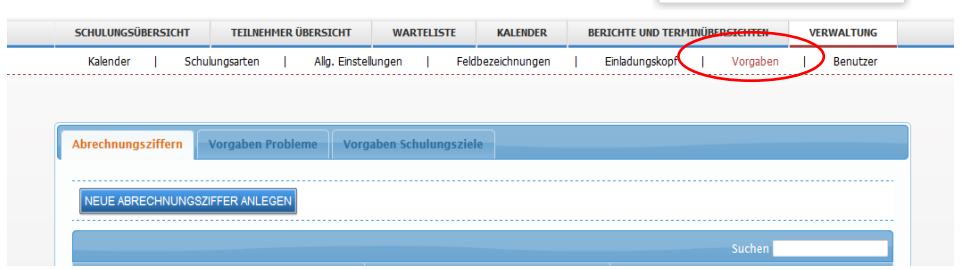

### <span id="page-45-0"></span>**Abrechnungsziffern**

In der Spalte Kennziffer können Abrechnungsziffern und ihre Beträge eingeben werden. Diese stehen dann bei der Eingabe der Teilnahmedetails als Vorgabe mit der Angabe der Häufigkeit zur Verfügung.

Wenn Sie neu Abrechnungsziffern anlegen möchten, klicken Sie auf den Button NEUE ABRECHNUNGSZIFFER ANLEGEN und geben Sie im sich öffnenden Fenster die Kennziffer und den Wert ein. Bestätigen Sie ihre Eingabe mit "Speichern".

### <span id="page-45-1"></span>**Vorgaben Probleme**

Hier können Sie eine Liste von Problemen anlegen, die den Patienten betreffen könnten. Klicken Sie, um ein neues Problem anzulegen, auf den Button NEUES PROBLEM ANLEGEN. Geben Sie ein Problem ein und bestätigen Sie ihre Eingabe mit "Speichern".

### <span id="page-45-2"></span>**Vorgeben Schulungsziele**

Hier können Sie eine Liste von Schulungszielen erstellen. Klicken Sie, um ein neues Schulungsziel anzulegen auf den Button NEUES SCHULUNGSZIEL ANLEGEN. Geben Sie das Schulungsziel und ein Kürzel für das Schulungsziel ein, bestätigen Sie ihre Angaben anschließend mit "Speichern".

# <span id="page-45-3"></span>**Benutzer**

Eine Benutzerverwaltung ist aus Datenschutz- und Datensicherheitsgründen wichtig. Hier kann der Administrator die Benutzer anlegen und Ihnen Benutzerrechte einräumen.

Wichtig: Die Benutzer müssen hier eingetragen werden, da sie sonst im Programm keine Berücksichtigung finden.

Um einen neuen Benutzer anzulegen, klicken Sie bitte auf NEUEN BENUTZER ANLEGEN

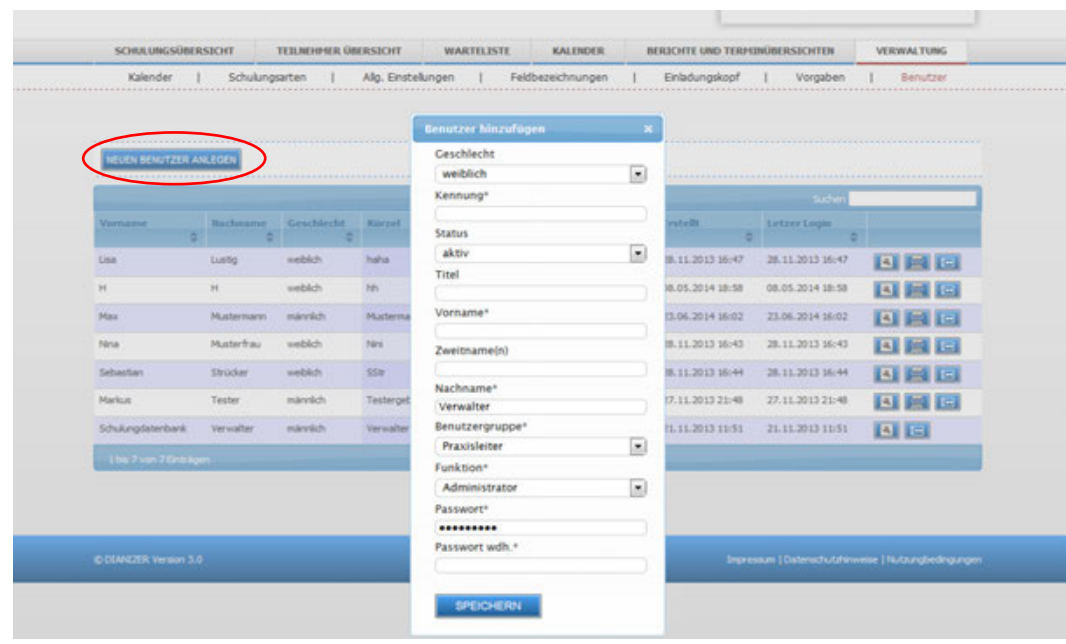

Folgende Angaben sind im sich öffnenden Fenster zu machen:

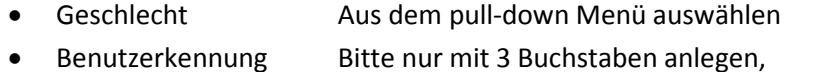

- z.B. MMÜ für Martin Müller
- Status Aus dem pull-down Menü auswählen
- Vorname Bitte eintragen
- Nachname Bitte eintragen
- Benutzergruppe Aus dem pull-down Menü auswählen

Praxisleiter hat volle Administratorrechte und kann die Konfiguration ändern. Kursleiter kann Schulungskurse anlegen und löschen. Dozent und Arzthelferin können Termine nicht ändern.

• Funktion Aus dem pull-down Menü auswählen

Diese Angabe wird im Einladungsbrief als Tätigkeitsbeschreibung genutzt.

Passwort Bitte eintragen und wiederholen

Bestätigen Sie ihre Eingaben durch "Speichern".

#### <span id="page-46-0"></span>**Anmeldekennwort ändern**

Jeder Benutzer kann sein Anmeldekennwort selber ändern. Klicken Sie hierfür auf das Symbol ganz rechts hinter dem betreffenden Benutzer.

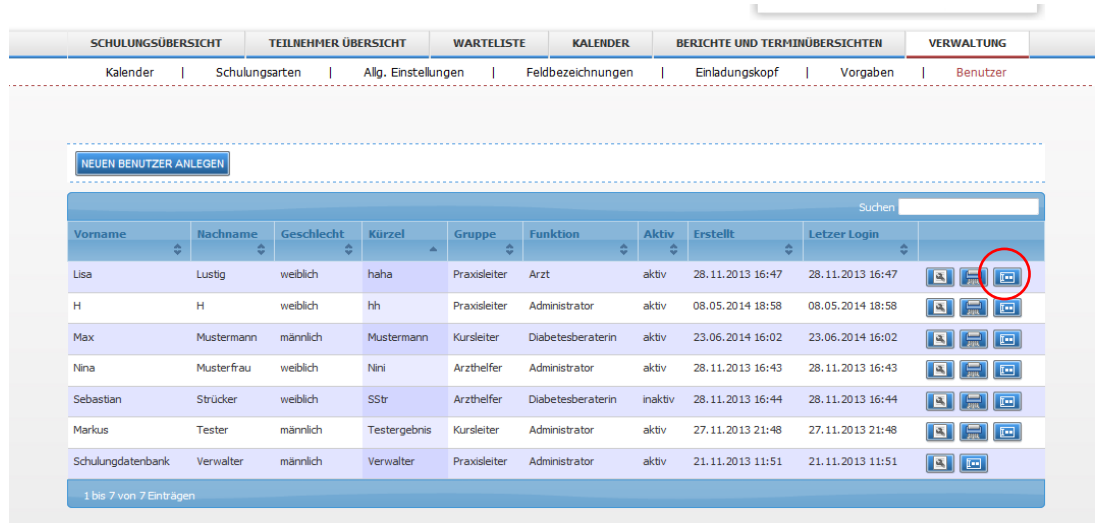

Geben Sie das neue Passwort zweimalig ein und bestätigen Sie ihre Eingabe durch "Speichern".

# **Bildrechte**

©Fotolia/ Pixelot ©Fotolia/ Sychugina Elena ©Fotolia/ vege ©Fotolia/ AKS ©Thinkstock/ Antoniooo ©grande-rolande / photocase.de